Valid as of FW version 01.03.xx (device software)

Products

Solutions Services

# Operating Instructions **RIA45**

Panel meter

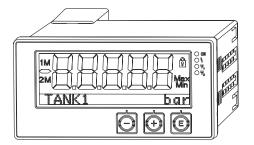

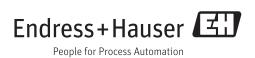

# Table of contents

| 1                               | Document information                                            | . 4                  |
|---------------------------------|-----------------------------------------------------------------|----------------------|
| 1.1<br>1.2                      | Document function                                               |                      |
| 2                               | Safety instructions                                             | . 6                  |
| 2.1<br>2.2<br>2.3<br>2.4<br>2.5 | Requirements for personnel                                      | 6<br>. 6<br>. 6      |
| 3                               | Identification                                                  | . 8                  |
| 3.1<br>3.2<br>3.3               | Device designation                                              | . 8                  |
| 4                               | Installation                                                    | 9                    |
| 4.1<br>4.2<br>4.3<br>4.4<br>4.5 | Incoming acceptance, transport, storage Installation conditions | . 9                  |
| 5                               | Wiring                                                          | 11                   |
| 5.1<br>5.2                      | Electrical connection                                           | 11<br>13             |
| 6                               | Operation                                                       | 14                   |
| 6.1<br>6.2<br>6.3<br>6.4        | Operating elements                                              | 14<br>16<br>16<br>17 |
| 7                               | Commissioning                                                   | 21                   |
| 7.1                             | Post-installation check and switching on the device             | 21                   |
| 7.2                             | General information about configuring the device                | 21                   |
| 7.3<br>7.4<br>7.5               | Notes on setup access protection                                | 21<br>22<br>34       |
| 8                               | Diagnostics and troubleshooting                                 | 38                   |
| 8.1<br>8.2<br>8.3               | General troubleshooting                                         | 38<br>38<br>38       |
| 9                               | Maintenance                                                     | 40                   |

| 10    | Repairs                                                | 41 |
|-------|--------------------------------------------------------|----|
| 10.1  | General notes                                          | 41 |
| 10.2  | Spare parts                                            | 41 |
| 10.3  | Return                                                 | 42 |
| 10.4  | Disposal                                               | 42 |
| 11    | Accessories                                            | 43 |
| 11.1  | Device-specific accessories                            | 43 |
| 11.2  | Communication-specific accessories                     | 43 |
| 12    | Technical data                                         | 44 |
| 12.1  | Input                                                  | 44 |
| 12.2  | Output                                                 | 44 |
| 12.3  | Power supply                                           | 46 |
| 12.4  | Performance characteristics                            | 47 |
| 12.5  | Installation                                           | 48 |
| 12.6  | Environment                                            | 49 |
| 12.7  | Mechanical construction                                | 50 |
| 12.8  | Operability                                            | 51 |
| 12.9  | Certificates and approvals                             | 52 |
| 12.10 | Supplementary documentation                            | 52 |
| 13    | Appendix                                               | 53 |
| 13.1  | Further explanations on the differential               | 53 |
| 13.2  | pressure application at level measurement Display menu | 55 |
| 13.3  | Setup menu                                             | 56 |
| 13.4  | Diagnostics menu                                       | 65 |
| 13.5  | Expert menu                                            | 67 |
| Index | ζ                                                      | 74 |

Document information RIA45

# 1 Document information

### 1.1 Document function

These Operating Instructions contain all the information that is required in various phases of the life cycle of the device: from product identification, incoming acceptance and storage, to mounting, connection, operation and commissioning through to troubleshooting, maintenance and disposal.

### 1.2 Document conventions

# 1.2.1 Safety symbols

| Symbol           | Meaning                                                                                                    |
|------------------|----------------------------------------------------------------------------------------------------|
| <b>▲</b> DANGER  | <b>DANGER!</b> This symbol alerts you to a dangerous situation. Failure to avoid this situation will result in serious or fatal injury. |
| <b>▲</b> WARNING | <b>WARNING!</b> This symbol alerts you to a dangerous situation. Failure to avoid this situation can result in serious or fatal injury. |
| <b>▲</b> CAUTION | CAUTION!  This symbol alerts you to a dangerous situation. Failure to avoid this situation can result in minor or medium injury.        |
| NOTICE           | NOTE! This symbol contains information on procedures and other facts which do not result in personal injury.                            |

# 1.2.2 Electrical symbols

| Symbol   | Meaning                                                                                                    |
|----------|----------------------------------------------------------------------------------------------------|
| A0011197 | Direct current A terminal to which DC voltage is applied or through which direct current flows.                                                                                                    |
| A0011198 | Alternating current A terminal to which alternating voltage is applied or through which alternating current flows.                                                                                                    |
| A0017381 | Direct current and alternating current  ■ A terminal to which alternating voltage or DC voltage is applied.  ■ A terminal through which alternating current or direct current flows.                                          |
|          | Ground connection A grounded terminal which, as far as the operator is concerned, is grounded via a grounding system.                                                                                                    |
| A0011199 | <b>Protective ground connection</b> A terminal which must be connected to ground prior to establishing any other connections.                                                                                                 |
| A0011201 | <b>Equipotential connection</b> A connection that has to be connected to the plant grounding system: This may be a potential equalization line or a star grounding system depending on national or company codes of practice. |
| A0012751 | ESD - Electrostatic discharge Protect the terminals against electrostatic discharge. Failure to comply with this instruction can result in the destruction of parts or malffunction of the electronics.                       |

RIA45 Document information

# 1.2.3 Symbols for certain types of information

| Symbol      | Meaning                                                        |
|-------------|----------------------------------------------------------------|
| <b>✓</b>    | Permitted Procedures, processes or actions that are permitted. |
|             | Preferred Procedures, processes or actions that are preferred. |
| X           | Forbidden Procedures, processes or actions that are forbidden. |
| i           | Tip Indicates additional information.                          |
|             | Reference to documentation                                     |
| A           | Reference to page                                              |
|             | Reference to graphic                                           |
| 1. , 2. , 3 | Series of steps                                                |
| L.          | Result of a step                                               |
| ?           | Help in the event of a problem                                 |
|             | Visual inspection                                              |

# 1.2.4 Symbols in graphics

| Symbol              | Meaning                                                        |
|---------------------|----------------------------------------------------------------|
| 1, 2, 3,            | Item numbers                                                   |
| 1. , 2. , 3         | Series of steps                                                |
| A, B, C,            | Views                                                          |
| A-A, B-B, C-C,      | Sections                                                       |
| ≈ <b>→</b> A0013441 | Flow direction                                                 |
|                     | Hazardous area<br>Indicates a hazardous area.                  |
| A0011188            | Safe area (non-hazardous area) Indicates a non-hazardous area. |

# 1.2.5 Tool symbols

| Symbol   | Meaning                |
|----------|------------------------|
|          | Flat blade screwdriver |
| A0011220 |                        |
| 06       | Allen key              |
| A0011221 |                        |
| W.       | Open-ended wrench      |
| A0011222 |                        |
| 0        | Torx screwdriver       |
| A0013442 |                        |

Safety instructions RIA45

# 2 Safety instructions

### 2.1 Requirements for personnel

The personnel for installation, commissioning, diagnostics and maintenance must fulfill the following requirements:

- ► Trained, qualified specialists must have a relevant qualification for this specific function and task.
- ► Are authorized by the plant owner/operator.
- ► Are familiar with federal/national regulations.
- Before starting work, read and understand the instructions in the manual and supplementary documentation as well as the certificates (depending on the application).
- ▶ Follow instructions and comply with basic conditions.

The operating personnel must fulfill the following requirements:

- ► Are instructed and authorized according to the requirements of the task by the facility's owner-operator.
- ▶ Follow the instructions in this manual.

# 2.2 Designated use

The process display unit evaluates analog process variables and displays them on its multicolored screen. Processes can be monitored and controlled with the unit's outputs and limit relays. The device is equipped with a wide array of software functions for this purpose. Power can be supplied to 2-wire sensors with the integrated loop power supply.

- The device is an associated apparatus and may not be installed in the hazardous area.
- The manufacturer accepts no liability for damages resulting from incorrect use or use other than that designated. It is not permitted to convert or modify the device in any way.
- The device is designed for installation in a panel and must only be operated in an installed state.

# 2.3 Workplace safety

For work on and with the device:

Wear the required personal protective equipment according to federal/national regulations.

# 2.4 Operational safety

Risk of injury.

- ▶ Operate the device in proper technical condition and fail-safe condition only.
- ▶ The operator is responsible for interference-free operation of the device.

### Conversions to the device

Unauthorized modifications to the device are not permitted and can lead to unforeseeable

▶ If, despite this, modifications are required, consult with Endress+Hauser.

### Repair

To ensure continued operational safety and reliability,

- ► Carry out repairs on the device only if they are expressly permitted.
- ▶ Observe federal/national regulations pertaining to repair of an electrical device.
- ▶ Use original spare parts and accessories from Endress+Hauser only.

RIA45 Safety instructions

### **Environmental requirements**

If a plastic transmitter housing is permanently exposed to certain steam and air mixtures, this can damage the housing.

- ▶ If you are unsure, please contact your Endress+Hauser Sales Center for clarification.
- ► If used in an approval-related area, observe the information on the nameplate.

# 2.5 Product safety

This measuring device is designed in accordance with good engineering practice to meet state-of-the-art safety requirements, has been tested, and left the factory in a condition in which it is safe to operate.

It meets general safety standards and legal requirements. It also complies with the EU/EEU directives listed in the device-specific Declaration of Conformity. Endress+Hauser confirms this by affixing the CE/EAC mark to the device.

Identification RIA45

# 3 Identification

# 3.1 Device designation

### 3.1.1 Nameplate

Compare the nameplate on the device with the following diagram:

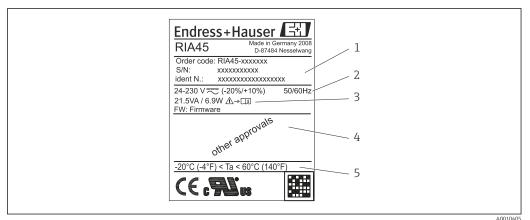

- 1 Nameplate of the process display unit (example)
- 1 Device order code, serial number and ID number
- 2 Power supply
- 3 Power consumption
- 4 Approval
- 5 Temperature range

# 3.2 Scope of delivery

The scope of delivery of the process display unit comprises:

- Process display unit for panel mounting
- Brief Operating Instructions and Ex documentation (optional) as hard copy
- Fastening fixtures
- Spacer for terminals (if Ex option is selected)

Please note the device accessories in the "Accessories" section.

# 3.3 Certificates and approvals

### 3.3.1 **CE** mark

The measuring system meets the legal requirements of the applicable EC guidelines. These are listed in the corresponding EC Declaration of Conformity together with the standards applied. Endress+Hauser confirms successful testing of the device by affixing to it the CE mark.

### 3.3.2 EAC mark

The product meets the legal requirements of the EEU guidelines. The manufacturer confirms the successful testing of the product by affixing the EAC mark.

RIA45 Installation

# 4 Installation

# 4.1 Incoming acceptance, transport, storage

The permitted ambient and storage conditions must be observed. The precise specifications can be found in Section "Technical data".

### 4.1.1 Incoming acceptance

On receipt of the goods, check the following points:

- Are the packaging or contents damaged?
- Is anything missing from the delivery? Compare the scope of delivery with the information you specified in the order.

### 4.1.2 Transportation and storage

Note the following points:

- Pack the device so that is protected against impact for storage and transportation. The original packaging provides optimum protection.
- The permitted storage temperature range is -40 to 85 °C (-40 to 185 °F); it is possible to store the device in the limit temperature ranges for a limited period (maximum 48 hours).

### 4.2 Installation conditions

### **NOTICE**

The life-time of the display is shortened when operated in the upper temperature range.

- ▶ To avoid heat accumulation, always make sure the device is sufficiently cooled.
- ▶ Do not operate the device in the upper temperature range over a longer period of time.

The device is designed to be used in a panel.

The orientation is determined by the readability of the display. Connections and outputs are fitted on the rear of the device. The wires are connected by means of number-coded terminals.

Operational temperature range:

Non-Ex/Ex devices: -20 to 60 °C (-4 to 140 °F)

UL devices: -20 to 50 °C (-4 to 122 °F)

### 4.3 Dimensions

Observe the installation depth of 150 mm (5.91 in) for the device incl. terminals and fastening clips.

In the case of devices with Ex approval, the Ex frame provided is mandatory and an installation depth of 175 mm (6.89 in) must be observed. More dimensions can be found in Section "Technical data".

- Panel cutout: 92 mm (3.62 in) x 45 mm (1.77 in).
- Panel thickness: max. 26 mm (1 in).
- Max. viewing angle range: 45° to the left and right from the central display axis.
- If the devices are arranged horizontally beside one another in the X-direction, or arranged vertically on top of one another in the Y-direction, the mechanical distance (specified by the housing and front section) must be observed.

Installation RIA45

# 4.4 Installation procedure

The panel cutout required measures 92 mm (3.62 in)  $\times$  45 mm (1.77 in)

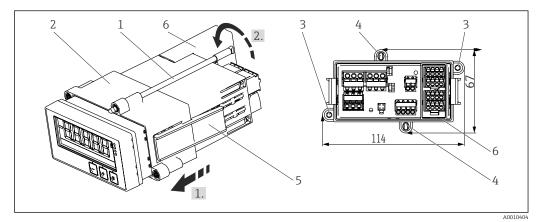

 $\blacksquare$  2 Installation in the panel

- 1. Screw the threaded rods (pos. 1) into the positions provided on the mounting frame (pos. 2). Four opposing screw positions (pos. 3/4) are available for this purpose.
- 2. Push the device through the panel cutout from the front.
- 3. To secure the casing in the panel, hold the device in a horizontal position and push the frame (pos. 2), with the threaded rods screwed in, over the casing until the frame locks into position (1.).
- 4. Then tighten the threaded rods to fix the device in place (2.).
- 5. or the Ex option, install the distance piece (pos. 6) for the input terminals.

To disassemble the device, the mounting frame can be unlocked at the locking elements (pos. 5) and then removed.

### 4.5 Post-installation check

- Is the sealing which is spray-applied to the casing undamaged?
- Is the mounting frame securely engaged on the housing of the device?
- Are the threaded rods tightened?
- Is the device positioned in the center of the panel cutout?
- Is the distance piece installed (Ex option)?

RIA45 Wiring

#### 5 Wiring

### **▲** WARNING

### Danger! Electric voltage!

- ▶ The entire connection of the device must take place while the device is de-energized.
- The ground connection must be made before all other connections. Danger may arise if the protective ground is disconnected.
- Before commissioning the device, make sure that the supply voltage matches the voltage specifications on the nameplate.
- Provide suitable switch or circuit breaker in building installation. This switch must be provided close to the device (within easy reach) and marked as a circuit breaker.
- Overcurrent protection (rated current  $\leq 10$  A) is required for the power cable.

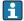

- Observe the terminal designation on the front of the device.
- The mixed connection of safety extra-low voltage and dangerous contact voltage to the relay is permitted.

#### 5.1 **Electrical connection**

A loop power supply (LPS) is provided for every input. The loop power supply is primarily designed to supply power to 2-wire sensors and is galvanically isolated from the system and the outputs.

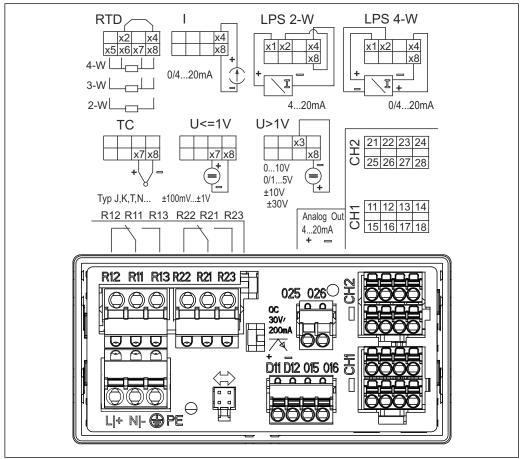

**■** 3 Terminal assignment of device (channel 2 and relay optional)

We recommend you connect a suitable surge arrester upstream if high-energy transients can be expected on long signal cables.

Wiring RIA45

# 5.1.1 Overview of possible connections on the process display unit

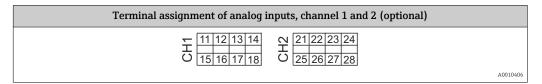

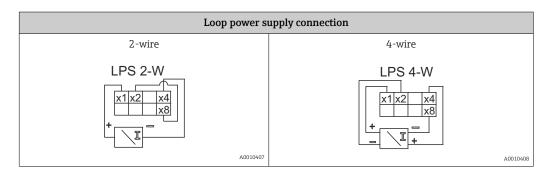

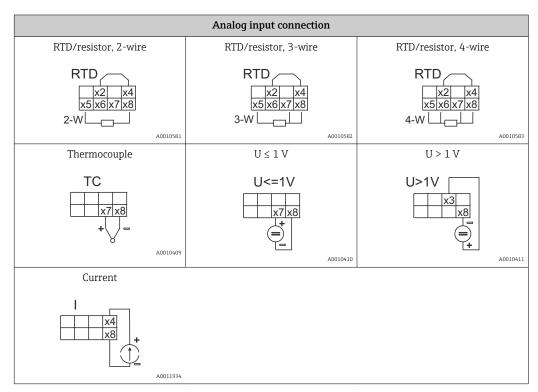

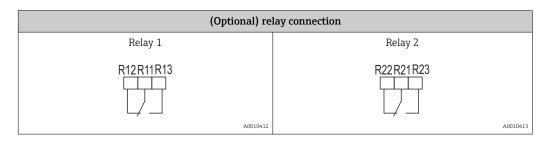

RIA45 Wiring

| Analog output connection |                            |  |
|--------------------------|----------------------------|--|
| Analog output 1          | Analog output 2 (optional) |  |
| O15 O16                  | O25O26<br>[+]=]            |  |
| A0010416                 | A0010414                   |  |

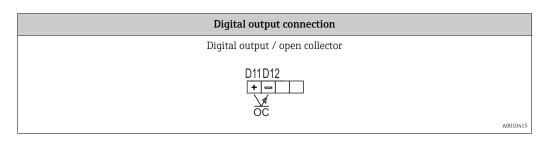

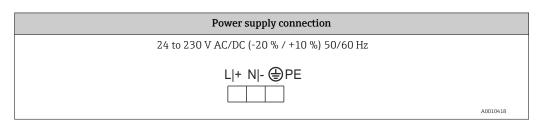

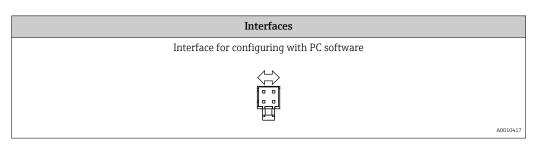

# 5.2 Post-connection check

| Device condition and specifications                                                                        | Notes                                      |
|----------------------------------------------------------------------------------------------------|--------------------------------------------|
| Are cables or the device damaged?                                                                          | Visual inspection                          |
| Electrical connection                                                                                      | Notes                                      |
| Does the supply voltage match the specifications on the nameplate?                                         | 24 to 230 V AC/DC (-20 % / +10 %) 50/60 Hz |
| Are all terminals firmly engaged in their correct slot? Is the coding on the individual terminals correct? | -                                          |
| Are the mounted cables strain-relieved?                                                                    | -                                          |
| Are the power supply and signal cables correctly connected?                                                | See the wiring diagram on the housing.     |

Operation RIA45

# 6 Operation

The easy operating concept of the device makes it possible for users to commission the device for many applications without a printed set of Operating Instructions.

The FieldCare operating software is a quick and convenient way of configuring the device. Brief explanatory (help) texts provide additional information on individual parameters.

# 6.1 Operating elements

### 6.1.1 Local operation at the device

The device is operated by means of the three keys integrated in the front part of the device

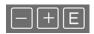

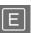

- Open the configuration menu
- Confirm an entry
- Select a parameter or submenu offered in the menu

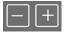

Within the configuration menu:

- Scroll step-by-step through the parameters/menu items/characters offered
- Change the value of the selected parameter (increase or decrease)

Outside the configuration menu:

Display enabled and calculated channels, as well as min. and max. values for all the active channels.

You can always exit items/submenus at the end of the menu by selecting "x Back".

Leave the setup directly without saving the changes by pressing the '-' and '+' keys simultaneously for > 3 s.

# 6.1.2 Configuration via interface & FieldCare Device Setup PC configuration software

### **A** CAUTION

Undefined switching of outputs and relays possible while configuring with FieldCare

► Do not configure during running process.

To configure the device with the FieldCare Device Setup software, connect the device to your PC. You need a special interface adapter for this purpose, e.g. the Commubox FXA291.

### Installing the communication DTM in FieldCare

Before the configuration of the device can be done, FieldCare Device Setup must be installed on your PC. The installation instructions can be found in the FieldCare instructions.

Subsequently, install the FieldCare device driver according to the following instructions:

- 1. Firstly, install the device driver "CDI DTMlibrary" in FieldCare. It can be found under "Endress+Hauser Device DTMs → Service / Specific → CDI" in FieldCare.
- 2. Then the DTM catalog must be updated. Add the new installed DTMs to the DTM catalog.

RIA45 Operation

### Installing the Windows driver for the TXU10/FXA291

To install the Windows driver Administrator rights are required. Proceed as follows:

- 1. Connect the device to the PC using the TXU10/FXA291 interface adapter.
  - ► A new device is detected and the Windows installation assistant opens.
- 2. In the installation assistant, do not carry out the automatic search for a driver. For this, choose "No, not this time" and click "Next".
- 3. In the subsequent window, choose "Install from a list or specific location" and click "Next".
- 4. In the next window, click "Browse" and select the directory where the driver for the TXU10/FXA291 adapter is located.
  - ► The driver is installed.
- 5. Finish the installation by clicking "Finish".
- 6. A further device is detected and the Windows installation assistant opens once more. Again, choose "No, not this time" and click "Next".
- 7. In the subsequent window, choose "Install from a list or specific location" and click "Next".
- 8. In the next window, click "Browse" and select the directory where the driver for the TXU10/FXA291 adapter is located.
  - └ The driver is installed.
- 9. Finish the installation by clicking "Finish".

The installation of the Windows driver for the interface adapter is now complete. Which COM-Port has been assigned for the adapter can be seen in the Windows device manager.

### Establishing the connection

To establish the connection with FieldCare, proceed as follows:

- 1. Firstly, edit the connection macro. For this, start a new project and in the window displayed, click with the right mouse button on the symbol for "Service (CDI) FXA291" and choose "Edit".
- 2. In the following window, next to "Serial interface", select the COM port which has been assigned during the installation of the Windows driver for the TXU10/FXA291 adapter.
  - ► The macro is now configured. Complete configuration by clicking "Finish".
- 3. Start the macro "Service (CDI) FXA291" by double-clicking it and confirm the subsequent query with "Yes".
  - A connected device is searched and the suitable DTM is automatically opened. The configuration starts.

To then configure the device itself, follow these Operating Instructions for the device. The entire Setup menu, i.e. all the parameters listed in these Operating Instructions, can also be found in the FieldCare Device Setup.

In general, it is possible to overwrite parameters with the FieldCare PC software and the appropriate device DTM even if access protection is active.

If access protection by means of a code should be extended to the software, this function should be activated in the extended device setup.

For this purpose, select: Menu  $\rightarrow$  Setup / Expert  $\rightarrow$  System  $\rightarrow$  Overfill protect  $\rightarrow$  German WHG and confirm.

Operation RIA45

# 6.2 Display and device status indicator/LED

The device provides an illuminated LC display which is split into two sections. The segment section displays the value of the channel and additional information and alarms.

In the dot matrix section, additional channel information, such as the TAG, unit or bar graph, is displayed in the display mode. Operating text in English is displayed here during operation.

The parameters for configuring the display are explained in detail in Section "Configuring the device".

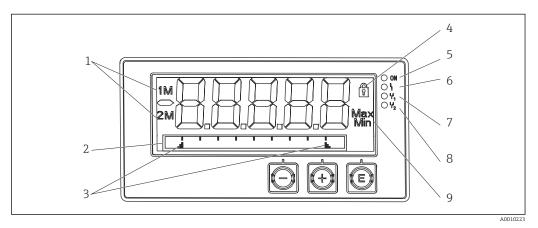

■ 4 Display of the device

- 1 Channel display: 1: analog input 1; 2: analog input 2; 1M: calculated value 1; 2M: calculated value 2
- 2 Dot matrix display for TAG, bar graph and unit
- 3 Limit value indicators in the bar graph
- 4 "Operation locked" indicator
- 5 Green LED; on supply voltage applied
- 6 Red LED; on error/alarm
- 7 Yellow LED; on relay 1 energized
- 8 Yellow LED; on relay 2 energized
- 9 Minimum/maximum value indicator

In the event of an error, the device switches automatically between displaying the error and displaying the channel,  $\rightarrow \stackrel{\triangle}{=} 35$  and  $\rightarrow \stackrel{\triangle}{=} 38$ .

### 6.3 Icons

### 6.3.1 Display icons

| ₩   | Device is locked/operating lock; the device setup is locked against changes to parameters, the display can be modified. |
|-----|----------------------------------------------------------------------------------------------------|
| 1   | Channel one (Analog in 1)                                                                                               |
| 2   | Channel two (Analog in 2)                                                                                               |
| 1M  | First calculated value (Calc value 1)                                                                                   |
| 2M  | Second calculated value (Calc value 2)                                                                                  |
| Max | Maximum value/value of the maximum indicator of the channel displayed                                                   |
| Min | Minimum value/value of the minimum indicator of the channel displayed                                                   |

### In the event of an error:

The display shows: ----, the measured value is not displayed

RIA45 Operation

Underrange/overrange: ----

In the dot matrix section, the error and channel name (TAG) are specified.

# 6.3.2 Icons in the editing mode

The following characters can be used to enter user-defined text:

For numerical entries, the numbers '0-9' and the decimal point are available.

Furthermore, the following icons are used in the editing mode:

| ۶        | Symbol for the setup                                                                                                    |
|----------|----------------------------------------------------------------------------------------------------|
| 0        | Symbol for the Expert setup                                                                                                    |
| ų        | Symbol for diagnostics                                                                                                    |
| ~        | Accept entry.  If this icon is selected, the information entered is accepted at the position and the user exits the editing mode.                                   |
| ×        | Reject entry.  If this icon is selected, the information entered is rejected and the user exits the editing mode. The text configured beforehand remains unchanged. |
| +        | Move one position to the left. If this icon is selected, the cursor moves one position to the left.                                                                 |
| <b>H</b> | Delete back. If this icon is selected, the character to the left of the cursor is deleted.                                                                          |
| C        | Delete all. If this icon is selected, all the information entered is deleted.                                                                                       |

# 6.4 Quick guide to the operating matrix

The following tables show all menus and the operating functions.

| Disp  | ay menu                                                                                                  | Description                                           |  |  |
|-------|----------------------------------------------------------------------------------------------------|-------------------------------------------------------|--|--|
| E     | AI1 Reset minmax*                                                                                        | Reset the min/max values for Analog in 1              |  |  |
| +     | AI2 Reset minmax*                                                                                        | Reset the min/max values for Analog in 2              |  |  |
| +     | CV1 Reset minmax*                                                                                        | Reset the min/max values for Calc value 1             |  |  |
| +     | CV2 Reset minmax*                                                                                        | Reset the min/max values for Calc value 2             |  |  |
| +     | Analog in 1                                                                                              | Display setting for Analog in 1                       |  |  |
| +     | Analog in 2                                                                                              | Display setting for Analog in 2                       |  |  |
| +     | Calc value 1                                                                                             | Display setting for Calc value 1                      |  |  |
| +     | Calc value 2                                                                                             | Display setting for Calc value 2                      |  |  |
| +     | Contrast                                                                                                 | Display contrast                                      |  |  |
| +     | Brightness                                                                                               | Display brightness                                    |  |  |
| +     | Alternating time                                                                                         | Switchover time between values chosen to be displayed |  |  |
| +     | Back                                                                                                    | Return to main menu                                   |  |  |
| *) Is | *) Is only displayed if "Allow reset" = "Yes" is set in the "Expert" menu for the corresponding channel. |                                                       |  |  |

Operation RIA45

| Setu  | p men    | u                                           | Description                                                     |  |
|-------|----------|---------------------------------------------|-----------------------------------------------------------------|--|
| E     | Appl     | ication                                     | Application selection                                           |  |
|       |          | 1-channel                                   | 1-channel application                                           |  |
|       |          | 2-channel                                   | 2-channel application                                           |  |
|       |          | Diff-pressure                               | Difference pressure application                                 |  |
| +     | AI1 I    | Lower range*                                | Lower measuring range limit for Analog in 1                     |  |
| +     | AI1 U    | Jpper range*                                | Upper measuring range limit for Analog in 1                     |  |
| +     | AI2 I    | Lower range*                                | Lower measuring range limit for Analog in 2                     |  |
| +     | AI2 U    | Jpper range*                                | Upper measuring range limit for Analog in 2                     |  |
| +     | CV F     | actor*                                      | Factor for calculated value                                     |  |
| +     | CV U     | nit*                                        | Unit for calculated value                                       |  |
| +     | CV B     | ar 0%*                                      | Lower limit for bargraph of calculated value                    |  |
| +     | CV B     | ar 100%*                                    | Upper limit for bargraph of calculated value                    |  |
| +     | Linea    | arization*                                  | Linearization of calculated value                               |  |
|       |          | No lin points                               | Number of linearization points                                  |  |
|       |          | X-value                                     | X-values for linearization points                               |  |
|       |          | Y-value                                     | Y-values for linearization points                               |  |
| +     | Anal     | og in 1                                     | Analog input 1                                                  |  |
|       |          | Signal type                                 | Signal type                                                     |  |
|       |          | Signal range                                | Signal range                                                    |  |
|       |          | Connection                                  | Connection type (only for Signal type = RTD)                    |  |
|       |          | Lower range                                 | Lower limit of measuring range                                  |  |
|       |          | Upper range                                 | Upper limit of measuring range                                  |  |
|       |          | Tag                                         | Designation of analog input                                     |  |
|       |          | Unit                                        | Unit of analog input                                            |  |
|       |          | Temperature unit                            | Unit for temperature; only visible is "Signal type" = RTD or TC |  |
|       |          | Offset                                      | Offset of analog input                                          |  |
|       |          | Ref junction                                | Reference junction (only for Signal type = TC)                  |  |
|       |          | Reset min/max                               | Reset min/max value for analog input                            |  |
| +     | Anal     | og in 2                                     | Analog input 2                                                  |  |
|       |          | see Analog in 1                             |                                                                 |  |
| +     | Calc     | value 1                                     | Calculated value 1                                              |  |
|       |          | Calculation                                 | Type of calculation                                             |  |
|       |          | Tag                                         | Designation of calculated value                                 |  |
|       |          | Unit                                        | Unit of calculated value                                        |  |
|       |          | Bar 0%                                      | Lower limit for bargraph of calculated value                    |  |
|       | Bar 100% |                                             | Upper limit for bargrapg of calculated value                    |  |
|       | Factor   |                                             | Factor for calculated value                                     |  |
|       |          | Offset                                      | Offset for calculated value                                     |  |
|       |          | No lin points                               | Number of linearization points                                  |  |
|       |          | X-value                                     | X-values for linearization points                               |  |
|       |          | Y-value                                     | Y-values for linearization points                               |  |
| *) Is | only di  | isplayed if "Application" = "Diff pressure" | is configured.                                                  |  |

RIA45 Operation

| Setup menu    |            |                                             | Description                                                        |
|---------------|------------|---------------------------------------------|--------------------------------------------------------------------|
| Reset min/max |            | Reset min/max                               | Reset min/max values                                               |
|               | Calc       | value 2                                     | Calculated value 2                                                 |
|               |            | See Calc value 1                            |                                                                    |
| <b>±</b>      | Anal       | og out 1                                    | Analog output 1                                                    |
|               |            | Assignment                                  | Assignment for analog output                                       |
|               |            | Signal type                                 | Signal type of analog output                                       |
|               |            | Lower range                                 | Lower range limit of analog output                                 |
|               |            | Upper range                                 | Upper range limit of analog output                                 |
| <b>±</b>      | Anal       | og out 2                                    | Analog output 2                                                    |
|               |            | See Analog out 1                            |                                                                    |
| <b>±</b>      | Relay      | <i>y</i> 1                                  | Relay 1                                                            |
|               |            | Assignment                                  | Assignment of value to be monitored with relay                     |
|               |            | Function                                    | Operating function for relay                                       |
|               |            | Set point                                   | Set point for relay                                                |
|               |            | Set point 1/2                               | Set points 1 and 2 for relay (only, if Function = Inband, Outband) |
|               | Time base  |                                             | Time base for gradient evaluation (only, if Function = Gradient)   |
|               | Hysteresis |                                             | Hysteresis for relay                                               |
| +             | Relay 2    |                                             | Relay 2                                                            |
|               |            | See Relay 1                                 |                                                                    |
| <b>±</b>      | ± Back     |                                             | Return to main menu                                                |
| *) Is         | only d     | isplayed if "Application" = "Diff pressure" | is configured.                                                     |

| Diag | nostics menu       | Description                  |
|------|--------------------|------------------------------|
| E    | Current diagn      | Current diagnostic           |
| +    | Last diagn         | Last diagnostic              |
| +    | Operating time     | Operating time of the device |
| +    | Diagnost logbook   | Diagnostics logbook          |
| +    | Device information | Device information           |
| +    | Back               | Return to main menu          |

| Expert menu |        |                                               | Description |                                                      |
|-------------|--------|-----------------------------------------------|-------------|------------------------------------------------------|
| E           | Direc  | Direct access                                 |             | Direct access to an operting function                |
| +           | Syste  | m                                             |             | System settings                                      |
|             |        | Acces                                         | ss code     | Protection of operating menu by means of access code |
|             |        | Overf                                         | ill protect | Overfill protection                                  |
|             |        |                                               | :           | Device reset                                         |
|             |        |                                               | user setup  | Save settings made in the setup                      |
| +           | Input  |                                               |             | Inputs                                               |
|             | The f  | The following parameters are available in add |             | dition to the parameters from the Setup menu:        |
|             |        | Analog in 1 / 2                               |             | Analog input 1 / 2                                   |
|             | Bar 0% |                                               | Bar 0%      | Lower limit for bargraph of analog input             |

Operation RIA45

| Expe     | Expert menu |        |                                   | Description                                                                |
|----------|-------------|--------|-----------------------------------|----------------------------------------------------------------------------|
|          |             |        | Bar 100%                          | Upper limit for bargraph of analog input                                   |
|          |             |        | Decimal places                    | Decimal place for analog input                                             |
|          |             |        | Damping                           | Damping                                                                    |
|          |             |        | Failure mode                      | Failure mode                                                               |
|          |             |        | Fixed fail value                  | Fixed value in the event of an error (only, if Failure mode = Fixed value) |
|          |             |        | Namur NE43                        | Error limits according Namur                                               |
|          |             |        | Allow reset                       | Allow reset of min/max values via Display menu                             |
| ± Output |             |        | Outputs                           |                                                                            |
|          | The f       | ollowi | ng parameters are available in ad | dition to the parameters from the Setup menu:                              |
|          |             | Anal   | og out 1 / 2                      | Analog output 1 / 2                                                        |
|          |             |        | Fail mode                         | Failure mode                                                               |
|          |             |        | Fixed fail value                  | Fixed value in the event of an error (only, if Fail mode = Fixed value)    |
|          |             | Relay  | 1 / 2                             | Relay 1/2                                                                  |
|          |             |        | Time delay                        | Switching delay time                                                       |
|          |             |        | Operating mode                    | Operating mode                                                             |
|          |             |        | Failure mode                      | Behavior in the event of an error                                          |

RIA45 Commissioning

# 7 Commissioning

### 7.1 Post-installation check and switching on the device

Make sure that all post-connection checks have been carried out before putting your device into operation:

- "Post-installation check" checklist → 🖺 10
- "Post-connection check" checklist → 🖺 13

After the operating voltage is applied, the green LED lights up and the display indicates the device is ready for operation.

If you are commissioning the device for the first time, program the setup as described in the following sections of the Operating Instructions.

i

Remove the protective film from the display as this would otherwise affect the readability of the display.

# 7.2 General information about configuring the device

You can configure your device onsite or put it into operation using the three integrated keys or via the PC. You require the Commubox FXA291/TXU10 (see the 'Accessories' section) to connect the device to a PC.

Advantages of configuring via FieldCare Device Setup:

- The device data are saved in FieldCare Device Setup and can be retrieved at any time.
- Data entry is faster with the keyboard.

# 7.3 Notes on setup access protection

Access to the setup is enabled by default (factory setting) and can be locked via the setup settings.

Proceed as follows to lock the device:

- 1. Press **E** to enter the configuration menu.
- 2. Press +, **Setup** is displayed.
- 3. Press **E** to open the **Setup** menu.
- 4. Repeatedly press + until **System** is displayed.
- 5. Press **E** to open the **System** menu.
- 6. **Access code** is displayed.
- 7. Press **E** to open the setting for access protection.
- 8. Set the code: press the + and buttons to set the desired code. The access code is a four-digit number. The corresponding position of the number is displayed in plain text. Press **E** to confirm the value entered and go to the next position.

9. Confirm the last position of the code in order to exit the menu. The full code is displayed. Press + to scroll back to the last item of the x Back submenu and confirm this item. By confirming the point, the value is adopted and the display returns to the Setup level. Again select the last parameter x Back to also exit this submenu and return to the measured value/channel display level.

The **x Back** item at the end of every picklist/menu item takes the user from the submenu to the next menu level up.

# 7.4 Device configuration

Configuration steps:

- 2. Configuration of the universal input(s)  $\rightarrow \triangle$  24
- 3. Configuration of calculations  $\rightarrow \triangle 25$
- 4. Configuration of the analog output(s)  $\rightarrow \triangle$  26
- 6. Advanced device configuration (access protection/operating code; backup of current setup/user setup)  $\rightarrow \stackrel{\triangle}{=} 30$
- 7. Configuration of display functionalities  $\rightarrow \triangleq 31$

# 7.4.1 Step 1: Selecting the application conditions/number of active input channels

### Application conditions for two-channel device

Call up the Setup menu after performing the post-installation check.

Press  $\mathbf{E} \to \text{press} + \to \mathbf{Setup}$  is displayed  $\to \text{press} \mathbf{E}$ .

Select your application conditions in the first item of the setup. You have a choice of the following settings:

- Differential pressure (Diff pressure): application package; parameters are automatically preselected for you.
- Two-channel (2-channel): universal input 1 (Analog in 1) and universal input 2 (Analog in 2) are pre-configured with the following values:
  - Signal type: **Current**
  - Signal range: 4-20mA

A full description of the "Differential pressure" application package is provided in the following section.

To set up the device in single-channel/two-channel applications, please proceed with the device setup as explained in Step  $2 \rightarrow \stackrel{\triangle}{=} 24$ .

If the application or the selected parameter are subsequently changed, parameters already configured are retained (e.g. if the differential pressure application is changed to two-channel, **Calc value 1** remains set to Difference).

RIA45 Commissioning

### Differential pressure application

A concise setup is available for differential pressure applications.

Once the differential pressure application setup has been completed successfully, the difference between the two inputs is automatically calculated and the signal linearized using the configured parameters of the analog inputs and the linearization points. As a result, the volume is already shown on the display (= calculated value 2).

Prerequisites for correct value calculation and a functioning setup:

- Sensor 1 returns the higher pressure: connected to analog input 1 (Analog in 1)
- Sensor returns the lower pressure: connected to analog input 2 (Analog in 2)

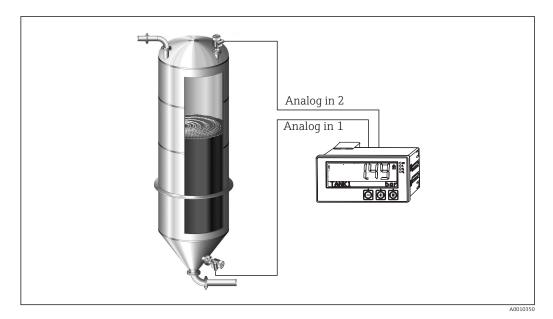

₩ 5 Differential pressure application

### Setup $\rightarrow$ Application $\rightarrow$ Diff pressure

Once the differential pressure application has been selected by confirming the **Diff pressure** parameter, the editable parameters are displayed in succession and must be configured individually for your application.

Some parameters are already configured for you if the application setup is selected  $\rightarrow \stackrel{-}{\cong} 24.$ 

The **CV Factor** parameter is used to take the density of the medium into account during level measurement, i.e. it corresponds to the mathematic formula 1/(density\*gravitational acceleration). The default value for the factor is 1.

The density must be given in  $kg/m^3$  and the pressure in Pascal (Pa) or  $N/m^2$ . The gravitational acceleration is defined by the constant on the earth's surface.

This is g=9.81 m/s2. Tables and examples for converting application-related units into the defined values kg/m<sup>3</sup> and Pa or N/m<sup>2</sup> can be found in the appendix  $\rightarrow \Box$  53.

Other parameters can be enabled in the setup for the corresponding parameter (see Steps 4, 5, 6 and 7 or offset for analog inputs, display original values of analog channels, etc.).

### 'Setup' menu item

| Setup → Application → 'Diff pressure'                                                                                    |                                                                                                    |  |
|----------------------------------------------------------------------------------------------------|----------------------------------------------------------------------------------------------------|--|
| Preconfigured by application package                                                                                     | Submenu                                                                                                    |  |
| Setup analog inputs<br>Signal: <b>Current</b>                                                                            | AI1 Lower range: start of measuring range, analog input 1 (corresponds to 4 mA for example)                                                                                                    |  |
| Range: $4-20 \text{ mA}$<br>$\rightarrow \stackrel{\triangle}{=} 22 \text{ and } \rightarrow \stackrel{\triangle}{=} 24$ | AI1 Upper range: end of measuring range, analog input 1 (corresponds to 20 mA for example)                                                                                                    |  |
|                                                                                                    | AI2 Lower range: start of measuring range, analog input 2 (corresponds to 4 mA for example)                                                                                                    |  |
|                                                                                                    | AI2 Upper range: end of measuring range, analog input 2 (corresponds to 20 mA for example)                                                                                                    |  |
| Setup display                                                                                                    | CV Unit: unit of the calculated volume value (e.g.liters)                                                                                                    |  |
| Display: calculated value and bar graph for Calc Value 2:                                                                | CV Bar 0%: start of measuring range for bar graph display                                                                                                    |  |
| Active; all other values inactive  → 🖺 31                                                                                | CV Bar 100%: end of measuring range for bar graph display                                                                                                    |  |
| CV Factor                                                                                                    | CV Factor: factor to take the density of the medium into account during level measurement, i.e. it corresponds to the mathematic formula 1/(density*gravitational acceleration); default value: 1                    |  |
| Setup calculation of the volume: Calc value 1: <b>Difference</b> Calc value 2: <b>Lineariz. CV1</b> →   25               | Create the linearization table: If the volume value should be calculated - i.e. a linearization of the difference is output - the X and Y coordinates must be specified as the basis for performing the calculation. |  |
|                                                                                                    | No lin points: number of linearization points required (max. 32)                                                                                                    |  |
|                                                                                                    | X-value: X-coordinate for linearization point X1, 2, etc.                                                                                                    |  |
|                                                                                                    | X-value: Y-coordinate for linearization point X1, 2, etc.                                                                                                    |  |
|                                                                                                    | End differential pressure setup                                                                                                    |  |

### 7.4.2 Step 2: Configuring the universal input(s) (Analog in 1/2)

The device has one universal input, and optionally an additional universal input for current, voltage, resistance thermometers (RTD) or thermocouples (TC).

### Minimum/maximum values at the inputs:

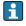

The current min./max. value is saved every 15 minutes. If the power supply is disconnected (power off/power on), there may be a gap in the recording sequence. The measuring interval starts when the device is switched on. It is not possible to synchronize the measuring cycles to full hours.

Limit values and relays are available for monitoring the measured values. They must be configured as described in Step  $5 \rightarrow \triangleq 26$ .

Each universal input saves the smallest and largest measured value that is measured. These values can be reset individually for every channel. In the setup, the administrator can specify that a user can reset the minimum and maximum values of the individual channels directly in the main menu without the need for a release code. The min./max. value is reset if a reset is performed and if channel scaling is changed.

| Setup                      |  |
|----------------------------|--|
| Analog in 1<br>Analog in 2 |  |

RIA45 Commissioning

| Current                                            | Voltage                                                                   | RTD (resistance<br>temperature<br>detector) | TC (thermocouple)                                                             | <b>Off</b> (deactivate the input) |
|----------------------------------------------------|---------------------------------------------------------------------------|---------------------------------------------|-------------------------------------------------------------------------------|-----------------------------------|
|                                                    | <b>Signal range</b><br>echnical data); start an<br>defined by the type se |                                             |                                                                               |                                   |
| Start of measuring i                               | range<br>range; also enter the<br>al point                                | Connection (RTD only) Type of connection    |                                                                               |                                   |
| End of measuring r                                 | range<br>ange; also enter the<br>al point                                 | (2-, 3-, 4-wire<br>connection)              |                                                                               |                                   |
|                                                    | <b>TAG</b><br>Channel ident.                                              |                                             |                                                                               |                                   |
|                                                    | <b>Unit</b><br>Unit                                                       |                                             |                                                                               |                                   |
| Constant value tha                                 | Offset Constant value that is added to the current measured value         |                                             |                                                                               |                                   |
|                                                    |                                                                           |                                             | Ref junction (TC<br>only)<br>Internal/fixed +<br>entry of "Fixed ref<br>junc" |                                   |
| Res minmax: (yes/no) Reset minimum/maximum values? |                                                                           |                                             |                                                                               |                                   |

#### **Step 3: Configuring the calculations** 7.4.3

One channel or two channels (optional) with the following functions are available for calculations:

| Setup                                                                                                    |  |                                                                                                    |  |
|----------------------------------------------------------------------------------------------------|--|----------------------------------------------------------------------------------------------------|--|
| Calc value 1                                                                                                    |  | Calc value 2                                                                                                    |  |
| <ul> <li>Switched off</li> <li>Sum (AI1+AI2)</li> <li>Difference (AI1-AI2)</li> <li>Average ( (AI1+AI2)/2 )</li> <li>Linearization AI1</li> <li>Multiplication (AI1*AI2)</li> </ul>                                                                                                    |  | <ul> <li>Switched off</li> <li>Sum (AI1+AI2)</li> <li>Difference (AI1-AI2)</li> <li>Average ( (AI1+AI2)/2 )</li> <li>Linearization AI2</li> <li>Linearization CV1</li> <li>Multiplication (AI1*AI2)</li> </ul> |  |
| TAG Unit Bar 0% Bar 100% Factor Offset  To be configured like universal input, see Step 2 → 🗎 24                                                                                                    |  | rsal input, see Step 2 → 🖺 24                                                                                                    |  |
| <b>No. lin points</b> → X/Y coordinates  The device has two linearization tables, each with a maximum of 32 linearization points. They are permanen assigned to the 'Calc value 1' and 'Calc value 2' channels. If linearization is selected as the calculation, the number of linearization points needed is specified in the 'No. lin points' parameter. An X-coordinate and a Y-coordinate must be specified for each linearization point. The linearization tables can be deactivated. |  |                                                                                                    |  |

coordinate must be specified for each linearization point. The linearization tables can be deactivated individually.

| Reset min/max | To be configured like universal input, see Step 2 $\rightarrow$ $ $ |
|---------------|---------------------------------------------------------------------|

### 7.4.4 Step 4: Configuring the analog output(s)

The device has one analog output (optionally two analog outputs). These outputs can be freely assigned to the inputs and channels available in the device.

|                                                                                                    | Setup                                                                                                    |  |  |
|----------------------------------------------------------------------------------------------------|----------------------------------------------------------------------------------------------------|--|--|
| Analog out 1<br>Analog out 2                                                                                                    | 5                                                                                                    |  |  |
| Assignment: assignment of the output  Off: switched off Analog input 1: universal input 1 Analog input 2: universal input 2 Calc value 1: calculated value 1 Calc value 2: calculated value 2 |                                                                                                    |  |  |
| Signal type: select active signal range of the output                                                                                                    | The output range for the current output corresponds to Namur NE43, i.e. a range to 3.8 mA or 20.5 mA is used. If the value continues to increase (or continues to drop), the current remains at the limits 3.8 mA or 20.5 mA. 0-20 mA output: only the overrange is available. An overrange is also only available for the voltage output. The limit of the overrange is 10% here. |  |  |
| Lower range<br>Upper range                                                                                                    | To be configured like universal input, see Step 2 $\rightarrow$ $\  \   \  \   \   \   \   \   \$                                                                                                    |  |  |

# 7.4.5 Step 5: Configuring the relays, assigning and monitoring limit values

As an option, the device has two relays with limit values, which are either switched off, or can be assigned to the input signal or the linearized value of analog input 1 or 2 or the calculated values. The limit value is entered as a numerical value including the position of the decimal point. Limit values are always assigned to a relay. Each relay can be assigned to a channel or a calculated value. In the "Error" mode, the relay functions as an alarm relay and switches each time a fault or alarm occurs.

The following settings can be made for each of the two limit values: assignment, function, set point, hysteresis, switching behavior  $^{1}$ , delay  $^{1}$  and failsafe mode  $^{1}$ .

| Setup                                                                                   |                                                                                                    |  |  |  |  |
|-----------------------------------------------------------------------------------------|----------------------------------------------------------------------------------------------------|--|--|--|--|
| Relay 1<br>Relay 2                                                                      |                                                                                                    |  |  |  |  |
| Assignment: Which value should be monitored?                                            | Off, Analog input 1, Analog input 2, Calc value 1, Calc value 2, Error                                                |  |  |  |  |
| Function: Operating mode of the relay (for a description, see "Operating modes" → 🖺 27) | Min, Max, Gradient, Out-band, In-band                                                                                 |  |  |  |  |
| Set point:<br>Set point 2:<br>Limit value                                               | Enter the limit value with the position of the decimal point. Set point 2 is only displayed for out-band and in-band. |  |  |  |  |

1)

Can only be set via the Expert menu, Expert/Output/Relay

RIA45 Commissioning

| Time base:<br>Time base for calculating the gradient                                              | Enter the time base in seconds. Only for the Gradient operating mode.                                                                                                    |
|---------------------------------------------------------------------------------------------------|----------------------------------------------------------------------------------------------------|
| Hysteresis: Hysteresis. For every set point, the switch point can be controlled via a hysteresis. | The hysteresis is configured as an absolute value (only positive values) in the unit of the channel in question (e.g. upper limit value = $100 \text{ m}$ , hysteresis = $1 \text{ m}$ : limit value on = $100 \text{ m}$ , limit value off = $99 \text{ m}$ ) |

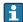

- Please note special situations where both the hysteresis and the delay time should be activated simultaneously (see the following description in the "Operating modes"
- Following a power failure, the limit value monitoring system behaves as if the limit value had not been active before the power failure, i.e. the hysteresis and any delay

### Relay specification

| Relay contact                              | Changeover                                                  |
|--------------------------------------------|-------------------------------------------------------------|
| Maximum contact load DC                    | 30 V / 3 A (permanent state, without destroying the input)  |
| Maximum contact load AC                    | 250 V / 3 A (permanent state, without destroying the input) |
| Minimum contact load                       | 500 mW (12 V / 10 mA)                                       |
| Galv. isolation towards all other circuits | Test voltage1 500 V <sub>AC</sub>                           |
| Switching cycles                           | > 1 million                                                 |
| Default setting                            | Normally closed: NC contact Rx1/Rx2                         |

### Operating modes

Off

No action is triggered. The assigned output is always in the normal operating mode.

Min (lower limit value)

The limit is active if the value drops below the configured value. The limit value is switched off again when the limit value incl. hysteresis is exceeded.

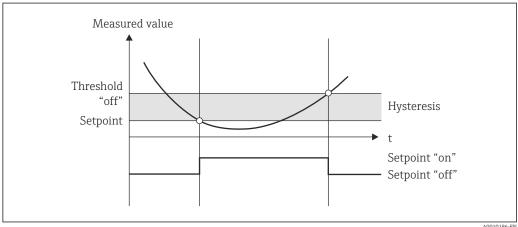

€ 6 Min operating mode

### Max (upper limit value)

The limit value is active if the value exceeds the configured value. The limit value is switched off again when the limit value incl. hysteresis is undershot.

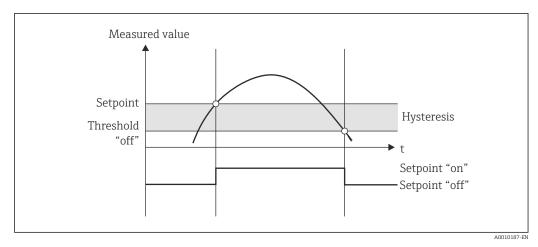

■ 7 Max operating mode

#### Gradient

The "Gradient" operating mode is used to monitor the change of the input signal over time. The alarm is triggered if the measured value reaches or exceeds the preset value. If the user configures a positive value, the limit value is monitored for increasing gradients.

In the case of negative values the decreasing gradient is monitored.

The alarm is canceled when the gradient drops below the preset value. A hysteresis is not possible in the Gradient operating mode. The alarm can be suppressed for the set time delay (unit: seconds s) in order to decrease the sensitivity.

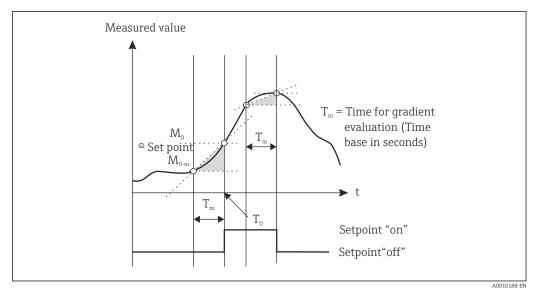

■ 8 Gradient operating mode

### OutBand

The limit value is violated as soon as the measured value to be checked lies within a preset band between minimum and maximum. The hysteresis must be monitored on the outside of the band.

RIA45 Commissioning

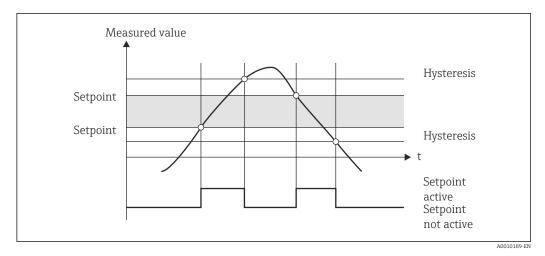

■ 9 OutBand operating mode

### InBand

The limit value is violated as soon as the measured value to be checked exceeds or drops below a preset maximum or minimum respectively. The hysteresis must be monitored on the inside of the band.

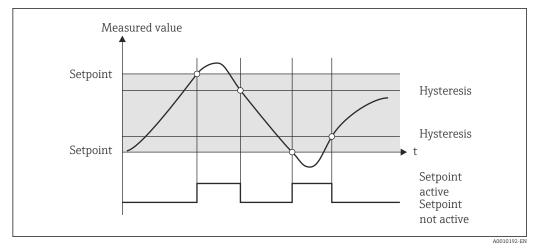

■ 10 InBand operating mode

### Special case: Hysteresis and delay for one limit value

In the special case that hysteresis and limit value delay are activated, one limit value is switched according to the following principle.

If hysteresis and limit value delay are activated, the delay becomes active when a limit value is exceeded and measures the time from which the value is exceeded. If the measured value falls below the limit value, the delay is reset. This also occurs if the measured value falls below the limit value, but continues to be higher than the set hysteresis value. When the limit value is exceeded again, the time delay once more becomes active and starts measuring from 0.

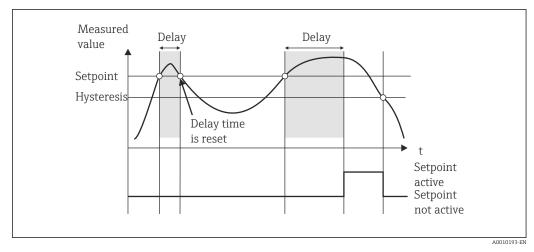

■ 11 Hysteresis and delay active

# 7.4.6 Step 6: Advanced device configuration (access protection/operating code, saving the current setup)

### Access protection

Access protection locks all the editable parameters, i.e. the setup can only be accessed once the 4-digit user code has been entered.

Access protection is not activated at the factory. However, the configuration of the device can be protected by a four-digit code.

#### Activating access protection

- 1. Call the menu 'Setup' → 'System' → 'Access code'
- 2. To enter the code with the '+' and '-' keys, select the desired character and press 'E' to confirm. The cursor goes to the next position.
  - After confirming the fourth position, the entry is accepted and the user exits the 'Access code' submenu.

Once access protection has been successfully activated, the lock symbol appears on the display.

If access protection is enabled, the device locks automatically after 600 seconds if the device has not been operated during this time. The display switches back to the operating display. To delete the code completely, use the '+' and '-' keys to select the "c" character and press 'E' to confirm.

### Saving the current setup/user setup

The current device configuration can be saved and is therefore available as a specific setup for a device reset or for a device restart. If you ordered the device with customized settings, the preconfigured setup is also saved in the user setup.

### Saving the setup

- 1. Call the menu 'Expert'  $\rightarrow$  'System'  $\rightarrow$  'Save User Setup'.
- 2. Confirm by selecting 'yes'.
- $\square$  See also under "Device reset"  $\rightarrow \square$  36.

RIA45 Commissioning

# 7.4.7 Step 7: Configuring the display functions

The display is split into a 7-segment display section and a color section. The dot matrix section can be configured separately for each channel.

Users can choose from all the active channels (analog inputs and calculated values).

To configure the display:

- 1. Press 'E'
- 2. Select 'Display'.
- 3. Select channel/calculated value and configure one of the parameters that follow.

| Off                           | Channel is not displayed.                                                  |                                                                                                    |  |  |  |  |
|-------------------------------|----------------------------------------------------------------------------|----------------------------------------------------------------------------------------------------|--|--|--|--|
| Activate the display by confi | Activate the display by configuring the color section                      |                                                                                                    |  |  |  |  |
|                               | Value/measured value of the channel is displayed on the 7-segment display. |                                                                                                    |  |  |  |  |
|                               | Unit                                                                       | The unit of the channel is displayed                                                                |  |  |  |  |
|                               | Bargraph                                                                   | The value of the channel is displayed as a bar graph over the entire width.                         |  |  |  |  |
|                               | Bargr+unit                                                                 | Division of the color section, displays value of the channel as a bar graph and unit of the channel |  |  |  |  |
|                               | TAG+unit                                                                   | Division of the color section, displays channel name and unit of the channel                        |  |  |  |  |

- **Contrast**: select contrast (can be configured in steps of 1 to 7)
- **Brightness**: select brightness (can be configured in steps of 1 to 7)
- Alternating time: select the time between automatic switchover between the channels and calculated values (in seconds: 3, 5, or 10)
- **x** Back takes you back to the menu one level up.
- If several channels are active, the device switches automatically between the channels configured.

Non-activated channels, calculated values and minimum and maximum values are called up manually by pressing the '+' and '-' keys and appear for 5 seconds on the display.

### 7.4.8 Overfill protection

The German Water Resources Act (WHG) requires the use of overfill protection units on vessels for water-polluting liquids. These units monitor the level and trigger an alarm in time before the permitted fill level is reached. According to the approval guidelines for overfill protection units (ZG-ÜS), suitable plant units must be used for this.

In accordance with these guidelines, the device can be used as a limit signal transmitter for overfill protection units with continuous level measurement for storing liquids which are hazardous to water (water-polluting liquids).

As a prerequisite the device must comply with the general and special construction principles (chapters 3 and 4) of the approval guidelines for overfill protection units. This means that the safety-oriented message "Maximum level" is displayed (the limit relay denergizes) in the following situations:

- in the event of power supply failure and
- if limit values are exceeded or undershot and
- if the connection cables between the upstream transmitter and the limit signal transmitter are disconnected.

In addition, the configured limit values for overfill protection must be secured against unintentional modification.

i

The following function must be activated if additional access protection should be provided for the configuration software:

Select Setup / Expert  $\rightarrow$  System  $\rightarrow$  Overfill protect: German WHG

# Configuration when operating the device in accordance with the approval guidelines for overfill protection units:

The device must be set up and operated in accordance with these Operating Instructions pertaining to the device.

- Universal inputs must be configured (as described in Step 1 Step 3  $\rightarrow$  🖺 22).
- Limit values must be configured as follows (as described in Step  $5 \rightarrow \triangle 26$ ):

Function: MAX

**Assignment**: which input signal should be monitored?

**Set point**: maximum limit value to be monitored; value for the switching threshold **Hysteresis**: no hysteresis (=0)

**Time delay** <sup>1)</sup>: no switching delay (=0) or the set time must be taken into account for the tail quantity

- The device must be locked against access from unauthorized persons;
  User Code protects the configured parameters (like Step 6 → □ 30):
  Enter the 4-digit code: select digit with '+' or '-' and press 'E' to confirm the individual digit; once the digit has been confirmed, the cursor moves to the next position, or skips back to the 'System' menu item once the fourth digit has been entered
- Select Setup → System → Overfill protect: German WHG.

  It is absolutely essential to assign the device to a WHG application. Confirming the 'Overfill protect: German WHG' parameter provides additional safety. The device status must be changed if the device is being configured using the FieldCare operating software, i.e. WHG must be disabled to be able to change parameters.
- 1) Can only be configured in the "Expert" menu

The lock symbol appears on the display.

### 7.4.9 Expert menu

You activate the Expert mode by pressing  $E \rightarrow Expert$ .

The Expert menu offers advanced device settings to adapt the device optimally to the application conditions.

Access to the Expert menu requires an access code. The factory default code is "0000". If a new access code is defined by the user, it replaces the access code assigned at the factory.

The Expert menu is enabled as soon as the correct access code has been entered.

The configuration options which the Expert mode also offers in addition to the normal setup parameters are described in the following section.

### Input $\rightarrow$ Analog input 1/2

Bar 0%, Bar 100%

Change the scaling of the bar graph; default value: channel scaling

Decimal places

Specify the desired number of decimal places; default value: 2 decimal places

Damping

The input signal can be dampened by a low-pass filter.

RIA45 Commissioning

The damping is specified in seconds (can be configured in steps of 0.1 s, max. 999.9 s).

### Default values

| Input type                 | Fixed value |
|----------------------------|-------------|
| Current and voltage inputs | 0.0 s       |
| Temperature inputs         | 1.0 s       |

Once 5 times the filter time has elapsed, 99% of the actual measured value is reached.

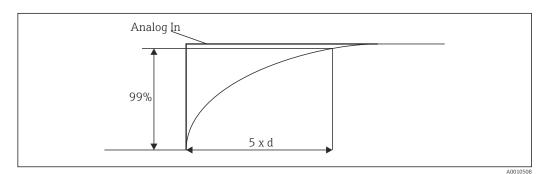

■ 12 Signal damping

Analog In: Analog input signal d: Set damping

### Failure mode

If an error is detected at one of the two inputs, the internal status of the input is set to error. The behavior of the measured value in the event of an error can be defined here.

■ Invalid = invalid value:

The value is not calculated further as it is passed on as an invalid value.

■ Fixed value = constant value:

A constant value can be entered. This value is used if the device should perform further calculations. The input continues to be in the "error" state.

### Namur NE43

### *Open circ detect*

Only for 1 to 5 V. Input monitored for cable open circuit.

### Failure delay

Delay time for failures, 0 to 99 s

### Allow reset

If this function is activated, the min. and/or max. values can be reset outside the setup in the Display menu. Active access protection does not apply when this memory is reset.

### Output → Analog output 1/2

### Failure mode

- Min = stored minimum value:
  - The stored minimum value is output.
- Max = stored maximum value:
  - The stored maximum value is output.
- Fixed value = constant value:

It is possible to enter a constant value that is output in the event of an error.

### Output → Relay 1/2

Time delay

Sets the time delay for switching the relay

Operating mode

Operating mode of the relay.

- norm opened
- norm closed

Failure mode

- norm opened
- norm closed

### NOTICE

### Setting the limit relay failure mode

▶ The failure mode of the limit relay is configured in the setup. If an error occurs at an input to which a limit value is assigned, the limit relay adopts the configured status. The effect of the limit relay in the event of an error (energizes or de-energizes) must be specified in the setup. If a failure mode with a fixed error substitute value is configured in the assigned input, the corresponding relay does not react to the error at the input. Instead it checks the substitute value for limit value violation and switches depending on the limit value violation. The default value for the relay is "energized".

### Application → Calc value 1/2

Failure mode

■ Invalid:

The calculated value is not valid and is not output.

Fixed value:

It is possible to enter a constant value that is output in the event of an error.

### Diagnostics

Verify HW set

Following a hardware upgrade (e.g. additional relays, universal inputs etc.), it is necessary to perform hardware verification, i.e. the hardware is checked by the firmware in the device.

The "Verify HW set" function must be enabled in this case.

Simulation

The output value of the analog outputs and the switching state of the relays can be specified in the simulation mode. Simulation remains active until it is set to "off". The start and end of the simulation are saved in the diagnostic events.

Expert  $\rightarrow$  Diagnostics  $\rightarrow$  Simulation:

- Select the output to be simulated with the simulation value
- Select the relay to be simulated with the status

# 7.5 In operation

### 7.5.1 + and - quick pick keys

You can use the '+' and '-' quick pick keys to switch through all the active channels (universal inputs and calculated values) in the display mode. The measured value or the calculated value is then displayed for 5 seconds. The channel name pertaining to the value

RIA45 Commissioning

displayed appears in the color section of the display. The maximum and minimum value are provided for each active channel.

Press the '+' and '-' simultaneously to exit a menu at any time. Any changes made are not saved.

### 7.5.2 Min/Max memory

The device records the highest and lowest values of the inputs and calculated values and saves them cyclically every 15 minutes in the nonvolatile memory.

### Display:

Select the corresponding channel using the '+' and '-' quick pick keys.

### Reset the min. and max. values:

Reset in the setup: select the channel (Analog in 1/2, Calc value 1/2), 'Reset min/max', min./max. values of the corresponding channel are reset.

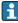

# 7.5.3 Device self-diagnosis, failsafe mode and cable open circuit detection/measuring range limits

The device monitors its inputs for a cable open circuit, as well as its own internal functions, by comprehensive monitoring mechanisms in the device software (e.g. cyclic memory test).

If the device self-diagnosis function detects an error, the device reacts as follows:

- Open collector output switches
- Red LED is lit
- Relay switches (if active and assigned as a fault/alarm relay)
- $\blacksquare$  Display goes to error mode  $\to$  color of channel affected changes to red and an error is displayed
- Display switches automatically between the active channels and the error

### Measuring range limits

| User interface                |                                                                 |                      |                                        |                      |                       |                           |                                                                                    |
|-------------------------------|-----------------------------------------------------------------|----------------------|----------------------------------------|----------------------|-----------------------|---------------------------|------------------------------------------------------------------------------------|
| User interface                |                                                                 |                      | Measured value                         |                      |                       |                           | Points to note                                                                     |
| Status                        | F                                                               | F                    |                                        | F                    | F                     | F                         |                                                                                    |
| Range                         |                                                                 | Under range          | Displayed and processed measured value | Over range           |                       | Invalid<br>measured value |                                                                                    |
| 0 to 20 mA                    |                                                                 |                      | 0 to 22 mA                             | > 22 mA              |                       | Not calibrated            | Negative<br>currents are not<br>displayed or<br>calculated (value<br>remains at 0) |
| 4 to 20 mA<br>(without Namur) |                                                                 | ≤ 2 mA               | > 2 mA < 22 mA                         | ≥ 22 mA              |                       | Not calibrated            |                                                                                    |
| 4 to 20 mA (as<br>per Namur)  | $\leq 2 \text{ mA}^{1)}$<br>2 $\leq x \leq 3.6 \text{ mA}^{2)}$ | > 3.6 mA<br>≤ 3.8 mA | > 3.8 mA<br>< 20.5 mA                  | ≥ 20.5 mA<br>< 21 mA | ≥ 21 mA <sup>2)</sup> | Not calibrated            | As per NAMUR<br>43                                                                 |
| +/- voltage ranges            |                                                                 | < -110%              | -110% to 110%                          | > 110%               |                       | Not calibrated            |                                                                                    |

| User interface                                                                 |                                                                   |             |                                              |                                                                   |                                           |                           |                                                             |
|--------------------------------------------------------------------------------|-------------------------------------------------------------------|-------------|----------------------------------------------|-------------------------------------------------------------------|-------------------------------------------|---------------------------|-------------------------------------------------------------|
| User interface                                                                 |                                                                   |             | Measured value                               |                                                                   |                                           |                           | Points to note                                              |
| Status                                                                         | F                                                                 | F           |                                              | F                                                                 | F                                         | F                         |                                                             |
| Range                                                                          |                                                                   | Under range | Displayed and processed measured value       | Over range                                                        |                                           | Invalid<br>measured value |                                                             |
| Voltage ranges<br>from 0 V                                                     |                                                                   | < -10%      | -10% to 110%                                 | > 110%                                                            |                                           | Not calibrated            |                                                             |
|                                                                                | No further calculation/further calculation with fixed error value |             | Further calculation in math and as min./max. |                                                                   |                                           |                           |                                                             |
| Voltage range<br>1 to 5 V with<br>activated cable<br>open circuit<br>detection | ≤ 0.8 V                                                           |             | 1 to 5 V                                     |                                                                   | ≥ 5.2 V                                   | Not calibrated            |                                                             |
| Thermocouples                                                                  | Below the lower range limit <sup>2)</sup>                         |             | 0 to 100%                                    |                                                                   | Above the upper range limit <sup>2)</sup> |                           | Cable open circuit detection from approx. $50~k\Omega^{1)}$ |
| Resistance                                                                     | Below the lower range limit 1)                                    |             | 0 to 100%                                    |                                                                   | Above the upper range limit 1)            |                           |                                                             |
|                                                                                | No further calculation/further calculation with fixed error value |             | Further calculation in math and as min./max. | No further calculation/further calculation with fixed error value |                                           |                           |                                                             |

- 1) Cable open circuit
- 2) Error at sensor

# 7.5.4 Saving diagnostic events/alarms and errors

Diagnostic events such as alarms and fault conditions are saved in the device as soon as a new error occurs or the status of the device changes. The events saved are written to the nonvolatile device memory every 30 minutes.

The device lists the following values in the 'Diagnostics' menu:

- Current device diagnostics
- Last device diagnostics
- Last 5 diagnostic messages

List of error codes, see the Troubleshooting section  $\rightarrow \triangleq 38$ .

It is possible that events saved over the past 30 minutes might be lost.

### 7.5.5 Operating hours counter

The device has an internal operating hours counter which also acts as the reference for diagnostic events.

The operating hours are indicated in the 'Diagnostics'  $\rightarrow$  'Operating time' menu item. This information cannot be reset or changed.

### 7.5.6 Device reset

Various reset levels are available for a device reset.

RIA45 Commissioning

**'Expert'**  $\rightarrow$  **'System'**  $\rightarrow$  **'Reset'**  $\rightarrow$  **'Factory reset'**: reset all the parameters to the asdelivered state; all the configured parameters are overwritten.

If a user code has been defined, it is overwritten!!! When operation is locked by a user code, this is indicated by a lock symbol on the display.

**'Expert'** → **'System'** → **'Reset'** → **'User reset'**: parameters are loaded and configured in accordance with the user setup that is saved; the current configuration or factory settings are overwritten by the user setup.

If a user code has been defined, it is overwritten by the user code defined in the user setup!!! If no user code was saved in the user setup, the device is no longer locked. When operation is locked by a user code, this is indicated by a lock symbol on the display.

# 8 Diagnostics and troubleshooting

To help you troubleshoot, the following section is designed to provide an overview of possible causes of errors.

#### **NOTICE**

#### Device malfunction possible when retrofitting with untested hardware

When retrofitting the device with additional hardware (relay, additional universal input and additional analog output), the device software must perform an internal hardware test). To do so, call up the "Verify HW set" function in the Expert→Diagnostics menu.

## 8.1 General troubleshooting

#### **WARNING**

#### Danger! Electric voltage!

- ▶ Do not operate the device in an open condition for device troubleshooting.

## 8.2 Overview of diagnostic information

Faults have the highest priority. The corresponding error code is displayed.

## 8.3 Diagnosis list

The errors are defined as:

| Error code | Meaning                                  | Remedy                                                     |
|------------|------------------------------------------|------------------------------------------------------------|
| F041       | Sensor/cable open circuit                | Check wiring                                               |
| F045       | Sensor error                             | Check sensor                                               |
| F101       | Below range                              | Check measurement, limit value violated                    |
| F102       | Above range                              |                                                            |
| F221       | Error: Reference junction                | Contact your service organization.                         |
| F261       | Error: Flash                             | Contact your service organization.                         |
| F261       | Error: RAM                               | Contact your service organization.                         |
| F261       | Error: EEPROM                            | Contact your service organization.                         |
| F261       | Error: A/D converter, channel 1          | Contact your service organization.                         |
| F261       | Error: A/D converter, channel 2          | Contact your service organization.                         |
| F261       | Error: invalid device ID                 | Contact your service organization.                         |
| F281       | Initialization phase                     | Contact your service organization.                         |
| F282       | Error: parameter data could not be saved | Contact your service organization.                         |
| F283       | Error: incorrect parameter data          | Contact your service organization.                         |
| F431       | Error: incorrect calibration values      | Contact your service organization.                         |
| C411       | Info: upload/download active             | For information purposes only. Device is working properly. |
| C432       | Info: calibration/test mode              | For information purposes only. Device is working properly. |

| Error code | Meaning                                     | Remedy                                                     |
|------------|---------------------------------------------|------------------------------------------------------------|
| C482       | Info: simulation mode, relay/open collector | For information purposes only. Device is working properly. |
| C483       | Info: simulation mode, analog output        | For information purposes only. Device is working properly. |
| C561       | Display overrun                             | For information purposes only. Device is working properly. |

Maintenance RIA45

# 9 Maintenance

No special maintenance work is required on the device.

RIA45 Repairs

# 10 Repairs

## 10.1 General notes

Repairs that are not described in these Operating Instructions must only be carried out directly by the manufacturer or by the service department.

If ordering spare parts, specify the serial number of the device. Where necessary, installation instructions are supplied with the spare part.

# 10.2 Spare parts

Accessories and spare parts currently available for your product can be found online at: www.endress.com/spareparts\_consumables → access to specific device information → enter serial number.

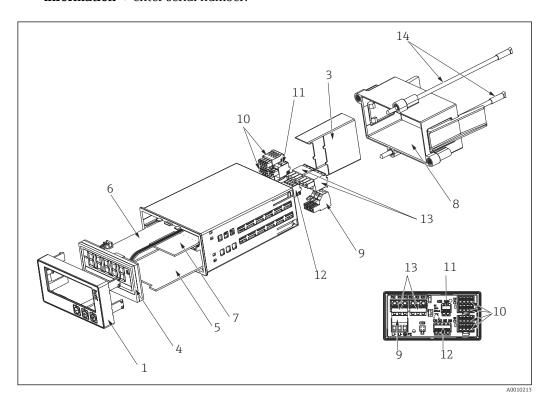

■ 13 Spare parts

| Item No. | Description                                                                                                    |
|----------|----------------------------------------------------------------------------------------------------|
| 1        | Housing front with front foil (incl. keyboard)                                                                                               |
| 3        | Ex terminal cover                                                                                                    |
| 4        | CPU with LCD display                                                                                                    |
| 5        | Mainboard Mainboard 20-250 VDC/AC non-Ex Mainboard 20-250 VDC/AC, Ex-version                                                                 |
| 6        | Multifunction input cards, incl. terminals Multifunction input card for channel 2, non-Ex Multifunction input card for channel 2, Ex-version |
| 7        | Relay card with 2 limit relays, incl. terminals                                                                                              |
| 8        | Mounting kit                                                                                                    |
| 9        | 3-pin. terminal for supply voltage                                                                                                    |

Repairs RIA45

| Item No. | Description                                                                                                    |  |
|----------|----------------------------------------------------------------------------------------------------|--|
| 10       | 4-pin terminals for analog input Analog input terminal, non-Ex (terminals x1, x2, x3, x4 and x5, x6, x7, x8) Analog input terminal, Ex, blue, top (terminals x1, x2, x3, x4) Analog input terminal, Ex, blue, bottom (terminals x5, x6, x7, x8) |  |
| 11       | Terminal for analog output 2 (O25, O26)                                                                                                    |  |
| 12       | Terminal for analog output 1 and status output (DI 11, DI12, O15)                                                                                                    |  |
| 13       | Terminal for relay output (R12, R11, R13 and R22, R21, R23)                                                                                                    |  |
| 14       | Threaded bolt for fixing the housing mounting frame                                                                                                    |  |
| W/O. No. | Sealing ring for housing/panel (only devices prior to 10/2010)                                                                                                    |  |

## 10.3 Return

The measuring device must be returned if it is need of repair or a factory calibration, or if the wrong measuring device has been delivered or ordered. Legal specifications require Endress+Hauser, as an ISO-certified company, to follow certain procedures when handling products that are in contact with the medium.

To ensure safe, swift and professional device returns, please refer to the procedure and conditions for returning devices provided on the Endress+Hauser website at <a href="http://www.endress.com/support/return-material">http://www.endress.com/support/return-material</a>

## 10.4 Disposal

The device contains electronic components and must therefore be disposed of as electronic waste. Comply with local disposal regulations.

RIA45 Accessories

## 11 Accessories

Various accessories, which can be ordered with the device or subsequently from Endress +Hauser, are available for the device. Detailed information on the order code in question is available from your local Endress+Hauser sales center or on the product page of the Endress+Hauser website: www.endress.com.

## 11.1 Device-specific accessories

#### 11.1.1 Miscellaneous

#### **Extension relays**

|                            | Order no. |
|----------------------------|-----------|
| Relay card incl. terminals | RIA45X-RA |

#### Extension to two-channel device

|                                                                    | Order no. |
|--------------------------------------------------------------------|-----------|
| Multifunction input card for channel 2 incl. terminals, non-Ex     | RIA45X-IA |
| Multifunction input card for channel 2 incl. terminals, Ex-version | RIA45X-IB |

# 11.2 Communication-specific accessories

| Designation                                                  |
|--------------------------------------------------------------|
| Interface cable                                              |
| Commubox TXU10 incl. FieldCare Device Setup and DTM Library  |
| Commubox FXA291 incl. FieldCare Device Setup and DTM Library |

Technical data RIA45

## 12 Technical data

## **12.1** Input

#### 12.1.1 Measured variable

Current, voltage, resistance, resistance thermometer, thermocouples

## 12.1.2 Measuring ranges

#### Current:

- 0/4 to 20 mA +10% overrange
- Short-circuit current: max. 150 mA
- Load: 10 Ω

#### Voltage:

- 0 to 10 V, 2 to 10 V, 0 to 5 V, 0 to 1 V, 1 to 5 V, ±1 V, ±10 V, ±30 V, ±100 mV
- Max. permitted input voltage:

Voltage  $\geq$  1 V:  $\pm$ 35 V Voltage  $\leq$  1 V:  $\pm$ 12 V

■ Input impedance:  $> 1000 \text{ k}\Omega$ 

#### Resistance:

30 to  $3000 \Omega$ 

#### Resistance thermometer:

- Pt100 as per IEC60751, GOST, JIS1604
- Pt500 and Pt1000 as per IEC60751
- Cu100, Cu50, Pt50, Pt46, Cu53 as per GOST
- Ni100, Ni1000 as per DIN 43760

#### Thermocouple types:

- Typ J, K, T, N, B, S, R as per IEC60584
- Typ U as per DIN 43710
- Typ L as per DIN 43710, GOST
- Typ C, D as per ASTM E998

#### 12.1.3 Number of inputs

One or two universal inputs

## 12.1.4 Update time

200 ms

#### 12.1.5 Galvanic isolation

Towards all other circuits

## 12.2 Output

#### 12.2.1 Output signal

One or two analog outputs, galvanically isolated

RIA45 Technical data

#### Current/voltage output

Current output:

■ 0/4 to 20 mA

Overrange up to 22 mA

#### Voltage:

• 0 to 10 V, 2 to 10 V, 0 to 5 V, 1 to 5 V

• Overrange: up to 11 V, short-circuit proof,  $I_{max}$  < 25 mA

#### **HART®**

HART® signals are not affected

## 12.2.2 Loop power supply

 $\bullet$  Open-circuit voltage: 24  $V_{DC}$  (+15% /-5%)

Ex version: > 14 V at 22 mA

Non-hazardous operation: > 16 V at 22 mA

- Maximum 30 mA short-circuit-proof and overload-proof
- Galvanically isolated from system and outputs

## 12.2.3 Switching output

Open Collector for monitoring of the device state and alarm notification. The OC output is closed in normal state. In error state, the OC output is opened.

- $I_{\text{max}} = 200 \text{ mA}$
- $U_{\text{max}} = 28 \text{ V}$
- $U_{on/max} = 2 \text{ V at } 200 \text{ mA}$

Galvanic isolation towards all other circuits; test voltage 500 V

## 12.2.4 Relay output

Relay output for limit function

| Relay contact                                 | Changeover                                                      |
|-----------------------------------------------|-----------------------------------------------------------------|
| Maximum contact burden DC                     | 30 V / 3 A (permanent state, without destruction of the input)  |
| Maximum contact burden AC                     | 250 V / 3 A (permanent state, without destruction of the input) |
| Minimum contact load                          | 500 mW (12 V/10 mA)                                             |
| Galvanic isolation towards all other circuits | Test voltage 1500 V <sub>AC</sub>                               |
| Switching cycles                              | > 1 million                                                     |

Technical data RIA45

## 12.3 Power supply

## 12.3.1 Terminal assignment

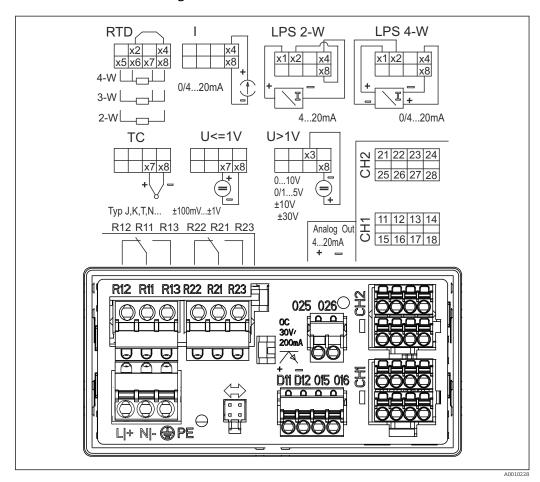

■ 14 Terminal assignment of the panel meter (relays (terminals Rx1-Rx3) and channel 2 (terminals 21-28 and 025/026) optional)

## 12.3.2 Supply voltage

Wide-area power supply unit 24 to 230 V AC/DC (-20 % / +10 %) 50/60 Hz

## 12.3.3 Power consumption

Max. 21.5 VA / 6.9 W

#### 12.3.4 Connection data interface

#### Commubox FXA291 PC USB interface

■ Connection: 4-pin connector

■ Transmission protocol: FieldCare

■ Transmission rate: 38,400 Baud

#### Interface cable TXU10-AC PC USB interface

■ Connection: 4-pin connection

■ Transmission protocol: FieldCare

 Delivery scope: Interface cable incl. FieldCare Device Setup DVD with all Comm DTMs and Device DTMs

RIA45 Technical data

## 12.4 Performance characteristics

## 12.4.1 Reference operating conditions

Power supply: 230  $V_{AC}$ , 50/60 Hz

Ambient temperature: 25 °C (77 °F)  $\pm$  5 °C (9 °F)

Humidity: 20 %...60 % rel. humidity

## 12.4.2 Maximum measured error

## Universal input:

| Accuracy | Input:                 | Range:                                                                                                    | Maximum measured error of measuring range (oMR):                                                                             |
|----------|------------------------|----------------------------------------------------------------------------------------------------|----------------------------------------------------------------------------------------------------|
|          | Current                | 0 to 20 mA, 0 to 5 mA, 4 to 20 mA; Overrange: up to 22 mA                                                                                                    | ±0.05%                                                                                                    |
|          | Voltage ≥ 1 V          | 0 to 10 V, 2 to 10 V, 0 to 5 V, 1 to 5 V, 0 to 1 V, ±1 V, ±10 V, ±30 V                                                                                                    | ±0.1%                                                                                                    |
|          | Voltage < 1 V          | ±100 mV                                                                                                    | ±0.05%                                                                                                    |
|          | Resistance measurement | 30 to 3 000 Ω                                                                                                    | 4-wire: ± (0.10% oMR + 0.8 Ω)<br>3-wire: ± (0.10% oMR + 1.6 Ω)<br>2-wire: ± (0.10% oMR + 3 Ω)                                |
|          | RTD                    | Pt100, $-200$ to $850$ °C ( $-328$ to $1562$ °F) (IEC60751, $\alpha$ =0.00385)<br>Pt100, $-200$ to $850$ °C ( $-328$ to $1562$ °F) (JIS1604, w=1.391)<br>Pt100, $-200$ to $649$ °C ( $-328$ to $1200$ °F) (GOST, $\alpha$ =0.003916)<br>Pt500, $-200$ to $850$ °C ( $-328$ to $1562$ °F) (IEC60751, $\alpha$ =0.00385)<br>Pt1000, $-200$ to $600$ °C ( $-328$ to $1112$ °F) (IEC60751, $\alpha$ =0.00385)                | 4-wire: ± (0.10% oMR + 0.3 K (0.54 °F))<br>3-wire: ± (0.10% oMR + 0.8 K (1.44 °F))<br>2-wire: ± (0.10% oMR + 1.5 K (2.7 °F)) |
|          |                        | Cu100, $-200$ to $200$ °C ( $-328$ to $392$ °F) (GOST, w=1.428) Cu50, $-200$ to $200$ °C ( $-328$ to $392$ °F) (GOST, w=1.428) Pt50, $-200$ to $1100$ °C ( $-328$ to $2012$ °F) (GOST, w=1.391) Pt46, $-200$ to $850$ °C ( $-328$ to $1562$ °F) (GOST, w=1.391) Ni100, $-60$ to $250$ °C ( $-76$ to $482$ °F) (DIN43760, $\alpha$ =0.00617) Ni1000, $-60$ to $250$ °C ( $-76$ to $482$ °F) (DIN43760, $\alpha$ =0.00617) | 4-wire: ± (0.10% oMR + 0.3 K (0.54 °F))<br>3-wire: ± (0.10% oMR + 0.8 K (1.44 °F))<br>2-wire: ± (0.10% oMR + 1.5 K (2.7 °F)) |
|          |                        | Cu53, -50 to 200 °C (-58 to 392 °F) (GOST, w=1.426)                                                                                                    | 4-wire: ± (0.10% oMR + 0.3 K (0.54 °F))<br>3-wire: ± (0.10% oMR + 0.8 K (1.44 °F))<br>2-wire: ± (0.10% oMR + 1.5 K (2.7 °F)) |
|          | Thermocouples          | Typ J (Fe-CuNi), -210 to 1200 °C (-346 to 2192 °F) (IEC60584)                                                                                                    | ± (0.10% oMR +0.5 K (0.9 °F))<br>from -100 °C (-148 °F)                                                                      |
|          |                        | Typ K (NiCr-Ni), -200 to 1372 °C (-328 to 2502 °F) (IEC60584)                                                                                                    | ± (0.10% oMR +0.5 K (0.9 °F))<br>from -130 °C (-202 °F)                                                                      |
|          |                        | Typ T (Cu-CuNi), -270 to 400 °C (-454 to 752 °F) (IEC60584)                                                                                                    | ± (0.10% oMR +0.5 K (0.9 °F))<br>from -200 °C (-328 °F)                                                                      |
|          |                        | Typ N (NiCrSi-NiSi), -270 to 1300 °C (-454 to 2372 °F) (IEC60584)                                                                                                    | ± (0.10% oMR +0.5 K (0.9 °F))<br>from -100 °C (-148 °F)                                                                      |
|          |                        | Typ L (Fe-CuNi), -200 to 900 °C (-328 to 1652 °F) (DIN43710, GOST)                                                                                                    | ± (0.10% oMR +0.5 K (0.9 °F))<br>from -100 °C (-148 °F)                                                                      |

Technical data RIA45

| Accuracy            | Input: | Range:                                                                                                    | Maximum measured error of measuring range (oMR):                                                                            |
|---------------------|--------|----------------------------------------------------------------------------------------------------|----------------------------------------------------------------------------------------------------|
|                     |        | Typ D (W3Re/W25Re), 0 to 2 495 °C (32 to 4 523 °F) (ASTME998)                                                            | ± (0.15% oMR +1.5 K (2.7 °F))<br>from 500 °C (932 °F)                                                                       |
|                     |        | Typ C (W5Re/W26Re), 0 to 2 320 °C (32 to 4 208 °F) (ASTME998)                                                            | ± (0.15% oMR +1.5 K (2.7 °F))<br>from 500 °C (932 °F)                                                                       |
|                     |        | Typ B (Pt30Rh-Pt6Rh), 0 to 1820 °C (32 to 3308 °F) (IEC60584)                                                            | ± (0.15% oMR +1.5 K (2.7 °F))<br>from 600 °C (1112 °F)                                                                      |
|                     |        | Typ S (Pt10Rh-Pt), -50 to 1768 °C (-58 to 3214 °F) (IEC60584)                                                            | ± (0.15% oMR +3.5 K (6.3 °F))<br>für -50 to 100 °C (-58 to 212 °F)<br>± (0.15% oMR +1.5 K (2.7 °F))<br>from 100 °C (212 °F) |
|                     |        | Typ U (Cu-CuNi), -200 to 600 °C (-328 to 1112 °F) (DIN 43710)                                                            | ± (0.15% oMR +1.5 K (2.7 °F))<br>from 100 °C (212 °F)                                                                       |
| AD converter resolu | tion   | 16 bit                                                                                                    |                                                                                                    |
| 1                   |        | Temperature drift: $\leq$ 0.01%/K (0.1%/18 °F) oMR $\leq$ 0.02%/ K (0.2%/18 °F) oMR for Cu100, Cu50, Cu53, Pt50 and Pt46 |                                                                                                    |

## Analog output:

| Current            | 0/4 to 20 mA, overrange bis 22 mA                                                                                 | ±0.05% of measuring range                              |
|--------------------|----------------------------------------------------------------------------------------------------|--------------------------------------------------------|
|                    | Max. load                                                                                                    | 500 Ω                                                  |
|                    | Max. inductivity                                                                                                  | 10 mH                                                  |
|                    | Max. capacity                                                                                                    | 10 μF                                                  |
|                    | Max. ripple                                                                                                    | 10 mVpp at 500 $\Omega$ , frequency < 50 kHz           |
| Voltage            | 0 to 10 V, 2 to 10 V<br>0 to 5 V, 1 to 5 V<br>Overrange: up to 11 V, shortcircuit proof, I <sub>max</sub> < 25 mA | ±0.05% of measuring range<br>±0.1 % of measuring range |
|                    | Max. ripple                                                                                                    | 10 mVpp at 1 000 Ω, frequency < 50 kHz                 |
| Resolution         | 13 bit                                                                                                    |                                                        |
| Temperature drift  | $\leq$ 0.01%/K (0.1%/18 °F) of measuring range                                                                    |                                                        |
| Galvanic isolation | Testing voltage of 500 V towards all other circuits                                                               |                                                        |

## 12.5 Installation

## 12.5.1 Mounting location

Panel, cutout  $92 \times 45 \text{ mm}$  (3.62 x 1.77 in) (see 'Mechanical construction').

Max. panel thickness 26 mm (1 in).

## 12.5.2 Orientation

No restrictions.

The orientation is determined by the readability of the display.

Max. viewing angle range  $\pm$  45° from the central display axis in every direction.

RIA45 Technical data

## 12.6 Environment

## 12.6.1 Ambient temperature range

#### **NOTICE**

The life-time of the display is shortened when operated in the upper temperature range.

▶ To avoid heat accumulation, always make sure the device is sufficiently cooled.

Non-Ex/Ex devices: -20 to 60 °C (-4 to 140 °F) UL devices: -20 to 50 °C (-4 to 122 °F)

## 12.6.2 Storage temperature

-40 to 85 °C (-40 to 185 °F)

#### 12.6.3 Operating height

< 2 000 m (6 560 ft) above MSL

#### 12.6.4 Climate class

As per IEC 60654-1, Klasse B2

## 12.6.5 Degree of protection

Front IP 65 / NEMA 4 (not evaluated by UL)

Device casing/rear side IP 20

## 12.6.6 Electrical safety

Protection class I, overvoltage category II, pollution degree 2

#### 12.6.7 Condensation

Front: permitted

Device casing: not permitted

#### 12.6.8 Electromagnetic compatibility (EMC)

■ Interference immunity:

To IEC 61326 industrial environments / NAMUR NE 21

■ Interference emissions:

To IEC 61326 Class A

Technical data RIA45

## 12.7 Mechanical construction

## 12.7.1 Design, dimensions

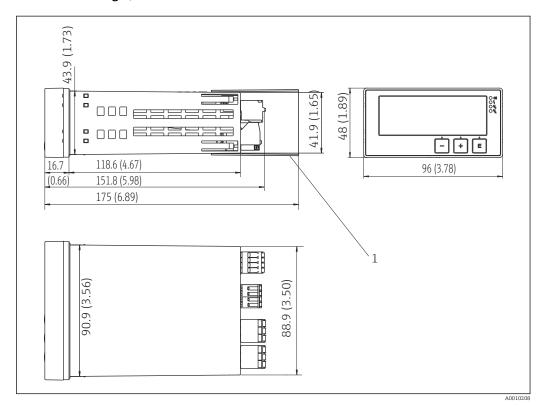

■ 15 Dimensions of the panel meter in mm (in)

1 Distance piece for terminals (Ex option)

## 12.7.2 Weight

Approximately 300 g (10.6 oz)

## 12.7.3 Material

Housing: plastic PC-GF10

## 12.7.4 Terminals

| Spring terminals                    |                                           |  |
|-------------------------------------|-------------------------------------------|--|
| Relay / auxiliary voltage terminals | 0.2 to 2.5 mm <sup>2</sup> (24 to 12 AWG) |  |
| Input / output terminals            | 0.2 to 1.5 mm <sup>2</sup> (24 to 16 AWG) |  |

## 12.7.5 Panel thickness

Max. 26 mm (1 in)

RIA45 Technical data

## 12.8 Operability

## 12.8.1 Local operation

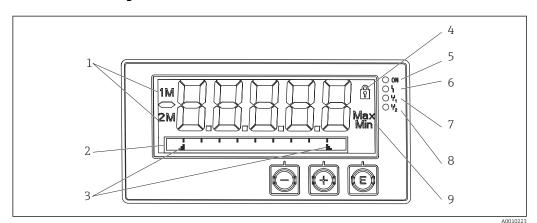

16 Display of the panel meter

- 1 Channel display: 1: analog input 1; 2: analog input 2; 1M: calculated value 1; 2M: calculated value 2
- 2 Dot matrix display for TAG, bar graph and unit
- 3 Limit value indicators in the bar graph
- 4 "Operation locked" indicator
- 5 Green LED; measuring device operational
- 6 Red LED; error/alarm
- 7 Yellow LED; status of relay 1
- 8 Yellow LED; status of relay 2
- 9 Minimum/maximum value indicator
- Display

5-digit, 7-segment backlit LC display Dot matrix for text/bar graph

- Display range
  - -99999 to +99999 for measured values
- Signaling
  - Setup security locking (lock)
  - Measuring range overshoot/undershoot
  - 2 x status relay (only if relay option was selected)

#### **Operating elements**

3 keys: -, +, E

## 12.8.2 Remote operation

#### Configuration

The device can be configured with the PC software or on site using the operating keys. FieldCare Device Setup is delivered together with the Commubox FXA291 or TXU10-AC (see 'Accessories') or can be downloaded free of charge from www.endress.com.

#### Interface

4-pin socket for the connection with a PC via Commubox FXA291 or TXU10-AC interface cable (see 'Accessories')

Technical data RIA45

## 12.9 Certificates and approvals

#### 12.9.1 CE mark

The measuring system meets the legal requirements of the applicable EC guidelines. These are listed in the corresponding EC Declaration of Conformity together with the standards applied. Endress+Hauser confirms successful testing of the device by affixing to it the CE mark.

#### 12.9.2 EAC mark

The product meets the legal requirements of the EEU guidelines. The manufacturer confirms the successful testing of the product by affixing the EAC mark.

#### 12.9.3 Ex approval

Information about currently available Ex versions (ATEX, FM, CSA, etc.) can be supplied by your E+H Sales Center on request. All explosion protection data are given in a separate documentation which is available upon request.

## 12.9.4 Overfill prevention

WHG-compliant limit signal transmitter (optional)

#### 12.9.5 Functional safety

SIL2 (optional)

## 12.9.6 Marine approvals

German Lloyd (GL, optional)

#### 12.9.7 UL

UL recognized component (see www.ul.com/database, search by keyword "E225237")

#### 12.9.8 Other standards and guidelines

- IEC 60529:
  - Degrees of protection provided by enclosures (IP code)
- IEC 61010-1:
  - Safety Requirements for Electrical Equipment for Measurement, Control and Laboratory Use
- EN 60079-11:

Explosive atmospheres - Part 11: Equipment protection by intrinsic safety "I" (optional)

## 12.10 Supplementary documentation

- System components and data manager solutions to complete your measuring point: FA00016K/09
- Technical Information, process display unit RIA45: TI00141R/09
- Ex-related additional documentation: ATEX II(1)GD [Ex ia] IIC: XA00076R/09
- SIL Safety Manual: SD00014R/09

## 13 Appendix

The following tables show all the parameters available in the configuration menu. The values configured at the factory are marked in bold.

# 13.1 Further explanations on the differential pressure application at level measurement

At both universal inputs pressure sensors are connected. With the following calculation steps the volume in the CV channels is finally calculated:

## 13.1.1 1st Calculation Step: Calculation of the filling level

Both pressure sensors provide the actual pressure at the installation point. From both pressures (possibly adjusted for an offset; this has to be set in AI1 respectively AI2) a pressure difference ( $\Delta p$ ) is determined. If the pressure difference is divided through the density of the medium multiplied with the gravitational acceleration the measured height is gained.

Level  $h = \Delta p/(\rho^*g)$ 

The following units form the basis of the calculation:

- Density ρ [kg/m³]
- Pressure p: [Pa] or [N/m²]

The gravitational acceleration is defined by a constant:

Gravitational acceleration q=9.81m/s<sup>2</sup>

#### **NOTICE**

#### Wrong calculation results through use of incorrect engineering units

▶ If the calculation is to be carried through correctly the measured signal (e.g. in mbar) has to be converted into the according unit Pascal (Pa). This is achieved by a conversion factor. Conversion factors can be found in the table → 🗎 54.

#### Examples for the conversion:

Water: density  $\rho=1000 \text{ kg/m}^3$ 

Pressure measurement: pressure1 (bottom): Scale 0 to 800 mbar (0 to 80000 Pa);

Present value: 500 mbar (50000 Pa)

Pressure measurement: pressure2 (top): Scale 0 to 800 mbar (0 to 80000 Pa);

Present value: 150 mbar (15000Pa)

When using Pascal:

$$h = \frac{1}{1000 \text{ kg/m}^3 * 9.81 \text{ m/s}^2} * (50000-15000 \text{ Pa}) = 3.57 \text{ m}$$

When using mbar:

h = 
$$\frac{1}{1000 \text{ kg/m}^3 * 9.81 \text{ m/s}^2}$$
 \* ((500 - 150 mbar)) \* (1.0000 · 10<sup>2</sup>)) = 3.57 m h = b \* Δp

Calculation of the correction factor b:

$$b = 1/(\rho * q)$$

for water: b = 1/(1000\*9.81) = 0.00010194

Tables and examples for the conversion of application related units into the defined values  $kq/m^3$  and Pa or  $N/m^2$ :

- 1 bar =  $0.1 \text{ N/mm}^2 = 10^5 \text{ N/m}^2 = 10^5 \text{ Pa}$
- 1 mbar = 1 hPa = 100 Pa

Conversion factors for various pressure engineering units

|          | Pascal                   | Bar                      | Technical<br>Atmosphere   | Physical<br>Atmosphere    | Torr                      | Pounds per square inch    |
|----------|--------------------------|--------------------------|---------------------------|---------------------------|---------------------------|---------------------------|
|          | [Pa]                     | [bar]                    | [at]                      | [atm]                     | [torr]                    | [psi]                     |
|          | = 1 N/m <sup>2</sup>     | = 1 Mdyn/cm <sup>2</sup> | = 1 kp/cm <sup>2</sup>    | = 1 pSTP                  | = 1 mmHg                  | = 1 lbf/in²               |
| 1 Pa =   | 1                        | 1.000 · 10-4             | 1.0197 · 10 <sup>-5</sup> | 9.8692 · 10 <sup>-6</sup> | 7.5006 · 10 <sup>-3</sup> | 1.4504 · 10 <sup>-4</sup> |
| 1 bar =  | 1.000 · 10 <sup>5</sup>  | 1                        | 1.0197 · 10 <sup>0</sup>  | 9.8692 · 10 <sup>-1</sup> | $7.5006 \cdot 10^{2}$     | $1.4504 \cdot 10^{1}$     |
| 1 mbar = | $1.000 \cdot 10^{2}$     | 1.000 · 10-3             | $1.0197 \cdot 10^3$       | 9.8692 · 10 <sup>-4</sup> | 7.5006 · 10 <sup>-1</sup> | 1.4504 · 10 <sup>-2</sup> |
| 1 at =   | 9.8067 · 10 <sup>4</sup> | 9.8067 · 10-1            | 1                         | 9.6784 · 10 <sup>-1</sup> | $7.3556 \cdot 10^{2}$     | $1.4223 \cdot 10^{1}$     |
| 1 atm =  | 1.0133 · 10 <sup>5</sup> | $1.0133 \cdot 10^{0}$    | 1.0332 · 10 <sup>0</sup>  | 1                         | $7.6000 \cdot 10^{2}$     | $1.4696 \cdot 10^{1}$     |
| 1 torr = | $1.3332 \cdot 10^{2}$    | 1.3332 · 1-3             | 1.3595 · 10 <sup>-3</sup> | 1.3158 · 10 <sup>-3</sup> | 1                         | 1.9337 · 10 <sup>-2</sup> |
| 1 psi =  | $6.8948 \cdot 10^{3}$    | 6.8948 · 1 <sup>-3</sup> |                           |                           |                           |                           |

## Density:

The density has to be taken from the specifications of the medium that the tank contains. In the given table standard approximate values that can help for a first orientation are listed

| Medium                                       | Density in [kg/m³] |
|----------------------------------------------|--------------------|
| Water (at 3.98 °C (39.164 °F))               | 999.975            |
| Mercury                                      | 13595              |
| Bromine                                      | 3119               |
| Sulfuric acid                                | 1834               |
| Nitric acid                                  | 1512               |
| Glycerin                                     | 1260               |
| Nitrobenzene                                 | 1220               |
| Deuterium oxide                              | 1105               |
| Acetic Acid                                  | 1049               |
| Milk                                         | 1030               |
| Seawater                                     | 1025               |
| Aniline                                      | 1022               |
| Olive oil                                    | 910                |
| Benzene                                      | 879                |
| Toluene                                      | 872                |
| Spirits of turpentine                        | 855                |
| Spirit                                       | 830                |
| Diesel fuel                                  | 830                |
| Paraffin                                     | 800                |
| Methanol                                     | 790                |
| Ethyl alcohol                                | 789                |
| Automotive gas (standardized, average value) | 750                |
| Acetone                                      | 721                |

| Medium        | Density in [kg/m³] |
|---------------|--------------------|
| Disulfide     | 713                |
| Diethyl ether | 713                |

# 13.1.2 2<sup>nd</sup> Calculation step: Calculation of the volume out of the height

By means of the linearization of the calculated height value the volume can be calculated.

This is done by assigning a certain volume value to every height value in dependency of the tank shape.

This linearization is mapped over up to 32 supporting points. However, at a straight-linear dependency of filling height and volume are sufficient.

The integrated tank-linearization module in FieldCare provides support here.

## 13.2 Display menu

| Navigation       □ Display → Al1 Reset minmax/Al2 Reset minmax         Description       Resets the minimum and maximum values saved for analog input 1 analog input 2. | or      |
|----------------------------------------------------------------------------------------------------|---------|
|                                                                                                    | or      |
|                                                                                                    |         |
| Options yes no                                                                                                    |         |
| Factory setting no                                                                                                    |         |
| Additional information Only available if "Yes" was configured in the Setup $\rightarrow$ Analog in 1/Analog in 2 $\rightarrow$ Allow reset menu.                        | alog in |
| Cv1/Cv2 Reset minmax                                                                                                    |         |
|                                                                                                    |         |
| Navigation  ☐ Display → Cv1 Reset minmax/Cv2 Reset minmax                                                                                                    |         |
| <b>Description</b> Resets the minimum and maximum values saved for math 1 or math                                                                                       | ı 2.    |
| Options yes no                                                                                                    |         |
| Factory setting no                                                                                                    |         |
| Additional information Only available if "Yes" was configured in the Setup → Calc val 1/Calc value and Allow reset menu.                                                | ral 2 → |
| Analog in 1/2                                                                                                    |         |
| Navigation  ☐ Display → Analog in 1/Analog in 2                                                                                                    |         |
| <b>Description</b> Configures the display for analog input 1 or analog input 2. If the parameter is set to 'Off', the channel is not displayed.                         |         |
| Options  off Unit Bargraph Bar + unit Tag + unit                                                                                                    |         |
| Factory setting Tag + unit                                                                                                    |         |

Calc value 1/2

**Navigation**  $\square$  Display  $\rightarrow$  Calc value 1/Calc value 1

**Description** Configures the display for math 1 or math 2. If the parameter is set to 'Off',

the channel is not displayed.

**Options** off

Unit Bargraph Bar + unit Tag + unit

Factory setting off

Contrast

**Description** Configures the contrast

Options 1...7 Factory setting 6

Brightness

**Navigation** ☐ Display → Brightness

**Description** Configures the brightness

Options 1...7
Factory setting 6

Alternating time

**Navigation**  $\square$  Display  $\rightarrow$  Alternating time

**Description** Configures the time for toggling between the channels displayed.

**Options** 3 seconds

5 seconds 10 seconds

**Factory setting** 5 seconds

## 13.3 Setup menu

Application

**Description** Configures the application for the process display unit.

**Options** 1-channel

2-channel Diff pressure

Factory setting 1- / 2-channel

**Additional information** 2-channel is the default setting for two-channel devices, 1-channel for

single-channel devices.

AI1/AI2 Lower range Navigation Setup → AI1 Lower range/AI2 Lower range Description Configures the measuring range lower limit User entry Numerical value<sup>1)</sup> 0.0000 **Factory setting** Additional information Only visible if  $\rightarrow$  Diff pressure is configured as the application. AI1/AI2 Upper range Navigation □ Setup → AI1 Upper range/AI2 Upper range Description Configures the measuring range upper limit Numerical value<sup>1)</sup> User entry 100.00 Factory setting Additional information Only visible if  $\rightarrow$  Diff pressure is configured as the application. CV factor Setup → CV factor Navigation Description Factor by which the calculated value is multiplied. User entry Numerical value<sup>1)</sup> **Factory setting** 1.0 Additional information Only visible if  $\rightarrow$  Diff pressure is configured as the application. CV unit Navigation Unit of the calculated value Description **Options** Customized text, max. 5 digits Additional information Only visible if  $\rightarrow$  Diff pressure is configured as the application. CV Bar 0% Navigation Setup → CV Bar 0% Configures the 0%-value for the bar graph Description User entry Numerical value1) 0.0000 Factory setting Additional information Only visible if  $\rightarrow$  Diff pressure is configured as the application. CV Bar 100% Navigation Setup → CV Bar 100% Description Configures the 100%-value for the bar graph

Endress+Hauser 57

User entry

Numerical value1)

> 100.00 **Factory setting** Additional information Only visible if  $\rightarrow$  Diff pressure is configured as the application. Submenu "Linearization"

Navigation □ Setup → Linearization

Description Only visible if  $\rightarrow$  Diff pressure is configured as the application.

No lin points

Navigation 

Description Number of points needed for linearization.

User entry 2...32 2 Factory setting

X-value 1...X-value 32

Navigation 

Description X-value for the linearization point in question

User entry Numerical value1)

0.0000 **Factory setting** 

Y-value 1...Y-value 32

Navigation 

Description Y-value for the linearization point in question

Numerical value<sup>1)</sup> User entry

0.0000 Factory setting

Submenu "Analog in 1"/"Analog in 2"

Navigation Setup → Analog in 1/Analog in 2

Additional information Settings for analog input 1 or analog input 2

Signal type

Navigation  $\blacksquare$  Setup  $\rightarrow$  Analog in 1/Analog in 2  $\rightarrow$  Signal type

Description Configures the input type.

**Options** 

Current Voltage RTD TC

Factory setting Current

Additional information If "Signal type" is set to "Off", all the parameters under it are hidden.

| Signal range           |                                                                                                    |
|------------------------|----------------------------------------------------------------------------------------------------|
| Navigation             | Setup $\rightarrow$ Analog in 1/Analog in 2 $\rightarrow$ Signal range                                                                                                    |
| Description            | Configures the input signal. Which options are available for selection depends on the "Signal type" set.                                                                                                    |
| Options                | 4-20mA, 4-20mA squar, 0-20mA, 0-20mA squar<br>0-10V, 0-10V squar, 0-5V, 2-10V, 1-5V, 1-5V squar, 0-1V, 0-1V squar,<br>+/- 1V, +/- 10V, +/- 30V, +/- 100mV<br>Pt46GOST, Pt50GOST, Pt100IEC, Pt100JIS, Pt100GOST, Pt500IEC,<br>Pt1000IEC, Ni100DIN, Ni1000DIN, Cu50GOST, Cu53GOST, Cu100GOST,<br>3000 Ohm<br>Typ B, Typ J, Typ K, Typ N, Typ R, Typ S, Typ T, Typ C, Typ D, Typ L, Typ L<br>GOST, Typ U |
| Factory setting        | 4-20mA, 0-10V, Pt100IEC, Typ J; depending on the selected input signal                                                                                                    |
| Lower range            |                                                                                                    |
| Navigation             | Setup $\rightarrow$ Analog in 1/Analog in 2 $\rightarrow$ Lower range                                                                                                    |
| Description            | Configures the measuring range lower limit                                                                                                    |
| User entry             | Numerical value <sup>1)</sup>                                                                                                    |
| Factory setting        | 0                                                                                                    |
| Additional information | Only displayed if "Signal type" = "Current" or "Voltage" is set.                                                                                                    |
| Upper range            |                                                                                                    |
| Navigation             | Setup $\rightarrow$ Analog in 1/Analog in 2 $\rightarrow$ Upper range                                                                                                    |
| Description            | Configures the measuring range upper limit                                                                                                    |
| User entry             | Numerical value <sup>1)</sup>                                                                                                    |
| Factory setting        | 100                                                                                                    |
| Additional information | Only displayed if "Signal type" = "Current" or "Voltage" is set.                                                                                                    |
| Connection             |                                                                                                    |
| Navigation             | Setup $\rightarrow$ Analog in 1/Analog in 2 $\rightarrow$ Connection                                                                                                    |
| Description            | Configures the connection type for RTD thermometers                                                                                                    |
| Options                | 2-wire 3-wire 4-wire                                                                                                    |
| Factory setting        | 2-wire                                                                                                    |
| Additional information | Only displayed if "Signal type" = "RTD" is set.                                                                                                    |
| Tag                    |                                                                                                    |
| Navigation             | Setup $\rightarrow$ Analog in 1/Analog in 2 $\rightarrow$ Tag                                                                                                    |
| Description            | Channel name; TAG i the device designation for channel 1                                                                                                    |
|                        |                                                                                                    |

Unit Navigation Unit of the channel Description Input Customized text, max. 5 digits Additional information Only displayed if "Signal type" = "Current" or "Voltage" is set. Temperature unit Navigation Description Configures the temperature unit °C **Options** °F K °C **Factory settings** Additional information Only displayed if "Signal type" = "RTD" or "TC" is set. Offset Navigation  $\square$  Setup  $\rightarrow$  Analog in 1/Analog in 2  $\rightarrow$  Offset Description Configures an offset User entry Numerical value<sup>1)</sup> Factory setting 0 Ref junction Navigation Description Configures the reference temperature Options intern fixed Factory setting intern Additional information Only displayed if "Signal type" = "TC" is set. Fixed ref junc Navigation Description Configures the constant reference temperature User entry Numerical value<sup>1)</sup> Additional information Only visible if "fixed" was selected for the "Ref junction". Reset min/max Navigation Setup → Analog in 1/Analog in 2 → Reset min/max

**Description** Resets the min./max. values saved.

**Options** no

yes

Factory setting no

Submenu "Calc value 1"/"Calc value 2"

**Additional information** Settings for math 1 or math 2

Calculation

**Navigation**  $\square$  Setup  $\rightarrow$  Calc value 1/Calc value 2  $\rightarrow$  Calculation

**Description** Selects the calculation method.

Options off

Sum Difference Average

Lineariz. AI1 / Lineariz. AI2 Lineariz. CV1 (Calc value 2 only)

Multiplication

Factory setting of

**Additional information** If "Calculation" is set to "Off", all the parameters under it are hidden.

Tag

**Navigation**  $\blacksquare$  Setup  $\rightarrow$  Calc value 1/Calc value 2  $\rightarrow$  Tag

**Description** Channel name

**User entry** Customized text, max. 12 digits

Unit

**Description** Unit of the channel

**User entry** Customized text, max. 5 digits

Bar 0%

**Description** Configures the 0%-value for the bar graph

User entry Numerical value<sup>1)</sup>

Factory setting

Bar 100%

**Description** Configures the 100%-value for the bar graph

**User entry** Numerical value<sup>1)</sup>

Factory setting 100

Factor

**Description** Setting of factor for calculated value

User entry Numerical value<sup>1)</sup>

Factory setting 1.0

Offset

**Navigation**  $\square$  Setup  $\rightarrow$  Calc value 1/Calc value 2  $\rightarrow$  Offset

DescriptionConfigures an offsetUser entryNumerical value1)

Factory setting 0

No. lin points

**Navigation**  $\square$  Setup  $\rightarrow$  Calc value 1/Calc value 2  $\rightarrow$  No. lin points

**Description** Number of points for linearization.

User entry 2...32 Factory setting 2

**Additional information** Only visible if "Calculation" = "Linearization" was set.

X-value

**Navigation**  $riangleq ext{Setup} o ext{Calc value } ext{1/Calc value } ext{2} o ext{X-value}$ 

**Description** For entering the points for linearization (max. 32)

**User entry** X-value 1...X-value 32, numerical value<sup>1)</sup>

Factory setting

Additional information Only visible if "Calculation" = "Linearization" was set.

Y-value

**Navigation**  $riangleq ext{Setup} o ext{Calc value } ext{1/Calc value } ext{2} o ext{Y-value}$ 

**Description** For entering the points for linearization (max. 32)

**User entry** Y-value 1...Y-value 32, numerical value<sup>1)</sup>

Factory setting

**Additional information** Only visible if "Calculation" = "Linearization" was set.

Reset min/max

**Navigation** 

☐ Setup → Calc value 1/Calc value 2 → Reset min/max

**Description** Resets the min./max. values saved.

**Options** no yes

Factory setting no

Submenu "Analog Out 1"/"Analog Out 2"

Navigation 

☐ Setup → Analog Out 1/Analog Out 2

**Additional information** Settings for analog output 1 or analog output 2

Assignment

**Description** Selects the source for the output signal

**Options** off

Analog 1 Analog 2 Calc Val 1 Calc Val 2

Factory setting off

Signal type

**Description** Selects the type of signal for the output signal

Options 4-20mA

0-20mA 0-10V 2-10V 0-5V 1-5V

Factory setting 4-20mA

Lower range

**Navigation** ■ Setup → Analog Out 1/Analog Out 2 → Lower range

**Description** Configures the measuring range lower limit

**User entry** Numerical value<sup>1)</sup>

Factory setting 0

Upper range

**Description** Configures the measuring range upper limit

**User entry** Numerical value<sup>1)</sup>

Factory setting 100

Submenu "Relay 1"/"Relay 2" Navigation Setup → Relay 1/Relay 2 Additional information Settings for relay 1 or relay 2 Source Navigation  $\square$  Setup  $\rightarrow$  Relay 1/Relay 2  $\rightarrow$  Source Description Selects the source for the relay Options off Analog input 1 Analog input 2 Calc value 1 Calc value 2 Error Factory setting off Function  $\square$  Setup  $\rightarrow$  Relay 1/Relay 2  $\rightarrow$  Function Navigation Description Function of the relay Options Min Max Gradient Inband Outband Factory setting Min Setpoint Navigation Setup → Relay 1/Relay 2 → Setpoint Description Switching threshold for relay User entry Numerical value<sup>1)</sup> Factory setting Setpoint 2 Navigation  $\square$  Setup  $\rightarrow$  Relay 1/Relay 2  $\rightarrow$  Setpoint 2 Description Second switching threshold for relay. User entry Numerical value<sup>1)</sup> Factory setting Additional information Only for the inband and outband functions. Time base Navigation 

Description Time base for gradient calculation in seconds User entry 0-60 **Factory setting** Additional information Only visible if "Function" = "Gradient" was set Hysteresis Navigation Setup → Relay 1/Relay 2 → Hysteresis Description Hysteresis for switching threshold(s) Numerical value<sup>1)</sup> User entry Factory setting Submenu "System" Setup → System Navigation Access code Navigation Setup → System → Access code Description User code to protect the device configuration. User entry 0000...9999 Factory setting 0000 Additional information 0000 = protection through user code disabled Overfill protect Navigation Setup → System → Overfill protect Description for "Overfill protect". Options yes **Factory setting** no Reset Navigation  $\square$  Setup  $\rightarrow$  System  $\rightarrow$  Reset Description Resets the device to the order configuration. **Options** yes **Factory setting** no 1) Numerical values consist of 6 digits where the decimal point counts as a digit, e.g. +99.999

# 13.4 Diagnostics menu

Current diagn

| Navigation                   | Diagnostics → Current diagn                                                                                    |
|------------------------------|----------------------------------------------------------------------------------------------------|
| Description                  | Displays the error code currently present                                                                      |
|                              |                                                                                                    |
| Last diagn                   |                                                                                                    |
| Navigation                   | Diagnostics → Last diagn                                                                                       |
| Description                  | Displays the last error code                                                                                   |
| Operating time               |                                                                                                    |
| Navigation                   | Diagnostics → Operating time                                                                                   |
| Description                  | Displays the hours operated up until now                                                                       |
|                              |                                                                                                    |
| Submenu "Diagnost logbook"   |                                                                                                    |
| Navigation                   | Diagnostics → Diagnost logbook                                                                                 |
| Description                  | Displays the last 5 error codes                                                                                |
| Dia an action a              |                                                                                                    |
| Diagnostics x                |                                                                                                    |
| Navigation                   | $Diagnostics \rightarrow Diagnost \ logbook \rightarrow Diagnostics \ x$                                       |
| Description                  | Displays a message from the diagnostics logbook.                                                               |
| Submenu "Device information" |                                                                                                    |
| Navigation                   | Diagnostics → Device information                                                                               |
|                              |                                                                                                    |
| Device tag                   |                                                                                                    |
| Navigation                   | $\label{eq:definition} \mbox{Diagnostics} \rightarrow \mbox{Device information} \rightarrow \mbox{Device tag}$ |
| Description                  | Displays the device name i TAG channel 1                                                                       |
|                              |                                                                                                    |
| Serial number                |                                                                                                    |
| Navigation                   | ${\tt Diagnostics} \rightarrow {\tt Device} \ {\tt information} \rightarrow {\tt Serial} \ {\tt number}$       |
| Description                  | Displays the serial number                                                                                     |
| Order code                   |                                                                                                    |
|                              | <br>Diagnostics \ Daviso information \ Anday and                                                               |
| Navigation                   | Diagnostics $\rightarrow$ Device information $\rightarrow$ Order code                                          |
| Description                  | Displays the order code                                                                                        |

| Order identifier |                                                                                                    |  |
|------------------|----------------------------------------------------------------------------------------------------|--|
| Navigation       | $\mbox{Diagnostics} \rightarrow \mbox{Device information} \rightarrow \mbox{Order identifier}$              |  |
| Description      | Displays the order number                                                                                   |  |
|                  |                                                                                                    |  |
| Firmware version |                                                                                                    |  |
| Navigation       | ${\tt Diagnostics} \rightarrow {\tt Device} \ {\tt information} \rightarrow {\tt Firmware} \ {\tt version}$ |  |
| Description      | Displays the firmware version                                                                               |  |
|                  |                                                                                                    |  |
| ENP Version      |                                                                                                    |  |
| Navigation       | ${\tt Diagnostics} \rightarrow {\tt Device} \ {\tt information} \rightarrow {\tt ENP} \ {\tt Version}$      |  |
| Description      | Displays the ENP version                                                                                    |  |

# 13.5 Expert menu

| Direct access    |                                                                                                    |
|------------------|----------------------------------------------------------------------------------------------------|
| Navigation       | Expert → Direct access                                                                                                    |
| Description      | Code for direct access to an operating parameter.                                                                                  |
| User entry       | 4-digit code                                                                                                    |
|                  |                                                                                                    |
| Submenu "System" |                                                                                                    |
| Navigation       | Expert → System                                                                                                    |
| Save user setup  |                                                                                                    |
| Navigation       | Expert $\rightarrow$ System $\rightarrow$ Save user setup                                                                          |
| Description      | Select 'Yes' to save the current device settings. The device can be reset to the saved settings by means of 'Reset'->'User reset'. |
| Options          | No<br>Yes                                                                                                    |
| Factory setting  | No                                                                                                    |
| Submenu "Input"  |                                                                                                    |
| Navigation       | Expert → Input                                                                                                    |

| Submenu "Analog in 1"/"Analog                | og in 2" |                                                                                                    |
|----------------------------------------------|----------|----------------------------------------------------------------------------------------------------|
| Navigation                                   |          | Expert → Input → Analog in 1/Analog in 2                                                                      |
| Description<br>Additional information        |          | Settings for the analog inputs. The following parameters are available for analog input 1 and analog input 2. |
| Bar 0%                                       |          |                                                                                                    |
| Navigation                                   |          | Expert $\rightarrow$ Input $\rightarrow$ Analog in 1/Analog in 2 $\rightarrow$ Bar 0%                         |
| Description User entry Factory setting       |          | Configures the 0%-value for the bar graph $\begin{array}{l} \text{Numerical value}^{1)} \\ 0 \end{array}$     |
| Bar 100%                                     |          |                                                                                                    |
| Navigation                                   |          | Expert $\rightarrow$ Input $\rightarrow$ Analog in 1/Analog in 2 $\rightarrow$ Bar 100%                       |
| Description<br>User entry<br>Factory setting |          | Configures the 100%-value for the bar graph Numerical value <sup>1)</sup> 100                                 |
| Decimal places                               |          |                                                                                                    |
| Navigation                                   |          | Expert $\rightarrow$ Input $\rightarrow$ Analog in 1/Analog in 2 $\rightarrow$ Decimal places                 |
| Description Options                          |          | Configures the number of decimal places for the display XXXXX XXXX.X XXX.XX XXXXXX XX.XXX                     |
| Factory setting                              |          | XXX.XX                                                                                                    |
| Damping                                      |          |                                                                                                    |
| Navigation                                   |          | Expert $\rightarrow$ Input $\rightarrow$ Analog in 1/Analog in 2 $\rightarrow$ Damping                        |
| Description                                  |          | Configures the damping for the input signal. Entry in steps of $0.1\ s$ from $0.0\ s$ to $999.9\ s$ .         |
| User entry<br>Factory setting                |          | Numerical value <sup>1)</sup> 0.0 for current / voltage 1.0 for temperature inputs                            |
| Failure mode                                 |          |                                                                                                    |
| Navigation                                   |          | Expert $\rightarrow$ Input $\rightarrow$ Analog in 1/Analog in 2 $\rightarrow$ Failure mode                   |

**Description** Configures the failsafe mode.

Options Invalid

Fixed value

Factory settings Invalid

**Additional information** Invalid: an invalid value is output in the event of an error.

Fixed value: a fixed value is output in the event of an error.

Fixed fail value

**Navigation**  $\blacksquare$  Expert  $\rightarrow$  Input  $\rightarrow$  Analog in 1/Analog in 2  $\rightarrow$  Fixed fail value

**Description** The value configured here is output in the event of an error.

**User entry** Numerical value<sup>1)</sup>

Factory setting

Additional information Only visible if "Fixed value" was selected for the "Failure mode".

Namur NE 43

**Navigation**  $\square$  Expert  $\rightarrow$  Input  $\rightarrow$  Analog in 1/Analog in 2  $\rightarrow$  Namur NE 43

**Description** Setting as to whether the failsafe mode is in accordance with NAMUR NE

43.

**Options** On Off

Factory setting On

Open circ detect

**Description** Sets cable open circuit detection.

**Options** On Off

Factory setting On

**Additional information** Only visible if "1-5 V" is configured as the signal range.

Failure delay

**Navigation**  $\blacksquare$  Expert  $\rightarrow$  Input  $\rightarrow$  Analog in 1/Analog in 2  $\rightarrow$  Failure delay

DescriptionDelay time for failure in sUser entryInteger value (0-99)

Factory setting 0

Allow reset

**Navigation**  $riangleq ext{Expert} o ext{Input} o ext{Analog in 1/Analog in 2} o ext{Allow reset}$ 

Description Setting as to whether saved min./ max. values can be reset in the Display menu without having to enter a user code which may already have been configured. **Options** No Yes Factory setting No Submenu "Output" Navigation Expert → Output Submenu "Analog Out 1"/"Analog Out 2" Navigation Expert → Output → Analog Out 1/Analog Out 2 Description Settings for the analog outputs. Additional information The following parameters are available for the analog output 1 and analog output 2. Failure mode Navigation riangleq Expert o Output o Analog Out 1/Analog Out 2 o Failure mode Description Configures the failsafe mode. **Options** Min Max Fixed value Factory setting Min Additional information Min: the saved minimum value is output in the event of an error. Max: the saved maximum value is output in the event of an error. Fixed value: a fixed value is output in the event of an error. Fixed fail value Navigation Expert → Output → Analog Out 1/Analog Out 2 → Fixed fail value Description The value configured here is output in the event of an error. Numerical value<sup>1)</sup> User entry **Factory setting** 0 Additional information Only visible if "Fixed value" was selected for the "Failure mode". Submenu "Relay 1"/"Relay 2" Navigation Expert → Output → Relay 1/Relay 2 Description Settings for the relays. Additional information The following parameters are available for relay 1 and relay 2. Time delay

 $\blacksquare$  Expert  $\rightarrow$  Output  $\rightarrow$  Relay 1/Relay 2  $\rightarrow$  Time delay

Navigation

Description Delay for switching the relay. User entry 0-9999 **Factory setting** 0 Operating mode riangle Expert o Output o Relay 1/Relay 2 o Operating mode Navigation Description Normally closed = breaker contact Normally opened = maker contact **Options** normally closed normally opened Factory setting normally closed Failure mode Expert → Output → Relay 1/Relay 2 → Failure mode Navigation Description Normally closed = breaker contact Normally opened = maker contact Options normally closed normally opened Factory setting normally closed Untermenü "Application" Navigation ■ Expert → Application Submenu "Calc value 1"/"Calc value 2" Navigation Description Settings for the mathematics channels. Additional information The following parameters are available for math 1 and math 2. Decimal places Navigation Description Configures the number of decimal places for the display XXXXX **Options** XXXX.X XXX.XX XX.XXX X.XXXX**Factory setting** XXX.XX Failure mode Navigation Expert → Application → Calc value 1/Calc value 2 → Failure mode

Configures the failsafe mode

Description

**Options** Invalid Fixed value Factory setting Invalid Fixed fail value Navigation  $\blacksquare$  Expert  $\rightarrow$  Application  $\rightarrow$  Calc value 1/Calc value 2  $\rightarrow$  Fixed fail value Description The value configured here is output in the event of an error. User entry Numerical value<sup>1)</sup> Factory setting 0 Additional information Only visible if "Fixed value" was selected for the "Failure mode". Allow reset Navigation riangle Expert o Application o Calc value 1/Calc value 2 o Allow reset Description Setting as to whether saved min./ max. values can be reset in the Display menu without having to enter a user code which may already have been configured. No **Options** Yes Factory setting No Submenu "Diagnostics"  $\blacksquare$  Expert  $\rightarrow$  Diagnostics Navigation Verify HW set Navigation  $riangleq ext{Expert} o ext{Diagnostics} o ext{Verify HW set}$ Description Device hardware check. **Options** Yes No Factory setting No Submenu "Simulation" Navigation ■ Expert → Simulation Simulation AO1/AO2 Navigation Expert → Simulation → Simulation AO1/Simulation AO1

**Description** Simulation of analog output 1 or analog output 2.

The value configured in the simulation is output at analog output 1 or

analog output 2.

**Options** Off

0mA 3.6mA 4mA 10mA 12mA 20mA 21mA 0V 5V 10V

Factory setting Off

Simu relay 1/2

**Navigation**  $riangleq ext{Expert} o ext{Simulation} o ext{Simu relay 1/Simu relay 2}$ 

**Description** Simulation of relay 1 or relay 2.

**Options** o

closed opened

Factory setting off

 $\textbf{1)} \ \text{Numerical values consist of 6 digits where the decimal point counts as a digit, e.g. +99.999}$ 

# Index

| A                                                      | I                           |
|--------------------------------------------------------|-----------------------------|
| Access protection                                      | Icons                       |
| Application conditions                                 | Incoming acceptance         |
| Configuration                                          | Installation conditions     |
| Approval guidelines for overfill protection units (ZG- | T.                          |
| ÜS)                                                    | L                           |
| C                                                      | Local operation             |
| C                                                      | М                           |
| Cable open circuit detection                           |                             |
| CE mark                                                | Measuring range limits      |
| CE-mark                                                | Min/Max memory              |
| Configuration                                          | N                           |
| Access protection                                      | Nameplate                   |
| Advanced device configuration                          | Namepiate                   |
| Analog output                                          | 0                           |
| Application conditions                                 | Operating elements          |
| Calculations                                           | Operating hours counter     |
| Code                                                   | Operating matrix            |
| Differential pressure application                      | Operational safety 6        |
| Display functions                                      | Overfill protection         |
| Expert                                                 | overim protection           |
| Limit values                                           | P                           |
| Overfill protection                                    | Parameter                   |
| Relay                                                  | Access code                 |
| Setup menu item                                        | AI1/AI2 Lower range 57      |
| Universal input                                        | AI1/AI2 Reset minmax        |
| Configuration via PC configuration software 14         | AI1/AI2 Upper range 57      |
| Connection                                             | Allow reset                 |
| D                                                      | Alternating time            |
|                                                        | Analog in 1/2               |
| Declaration of Conformity                              | Application                 |
| Delay and hysteresis active                            | Assignment 63               |
| Device configuration  General information              | Bar 0% 61, 68               |
|                                                        | Bar 100%                    |
| Setup access protection                                | Brightness                  |
|                                                        | Calc value 1/2              |
| Diagnosis list                                         | Calculation                 |
| Dimensions                                             | Connection                  |
|                                                        | Contrast                    |
| Display                                                | Current diagn               |
| Display icons                                          | CV Bar 0%                   |
| Document                                               | CV Bar 100%                 |
| Function 4                                             | CV factor                   |
| Document function                                      | CV unit                     |
| Document function                                      | Cv1/Cv2 Reset minmax 55     |
| E                                                      | Damping                     |
| Error codes                                            | Decimal places              |
| Expert menu                                            | Device tag                  |
| Expert menu                                            | Diagnostics x               |
| F                                                      | Direct access               |
| Failsafe mode                                          | ENP Version 67              |
|                                                        | Factor                      |
| Н                                                      | Failure delay 69            |
| Hysteresis and delay active 29                         | Failure mode                |
|                                                        | Firmware version 67         |
|                                                        | Fixed fail value 60, 70, 72 |

| F: 1 6:                    |     |     |
|----------------------------|-----|-----|
| Fixed ref junc             |     |     |
| Function                   |     | 64  |
| Hysteresis                 |     | 65  |
| Last diagn                 |     | 66  |
| Lower range                |     | 63  |
| Namur NE 43                |     |     |
|                            |     |     |
| No lin points              |     | 58  |
| No. lin points             |     | 62  |
| Offset                     | 60, | 62  |
| Open circ detect           |     | 69  |
| Operating mode             |     |     |
| Operating time             |     |     |
| Order code                 |     |     |
|                            |     |     |
| Order identifier           |     |     |
| Overfill protect           |     |     |
| Ref junction               |     | 60  |
| Reset                      |     | 65  |
| Reset min/max              |     |     |
| Save user setup            |     |     |
| <del>_</del>               |     |     |
| Serial number              |     |     |
| Setpoint                   |     |     |
| Setpoint 2                 |     |     |
| Signal range               |     | 59  |
| Signal type                | 58, | 63  |
| Simu relay 1/2             |     |     |
| Simulation AO1/AO2         |     |     |
|                            |     |     |
| Source                     |     |     |
| Tag                        |     |     |
| Temperature unit           |     |     |
| Time base                  |     | 64  |
| Time delay                 |     | 70  |
| Unit                       |     |     |
| Upper range                |     |     |
| Verify HW set              |     |     |
| •                          |     | 62  |
| X-value                    |     | -   |
| X-value 1X-value 32        |     | 58  |
| Y-value                    |     | 62  |
| Y-value 1Y-value 32        |     | 58  |
| Post-connection check      |     | 13  |
| Product safety             |     |     |
| 1 Toute barety             | • • | . , |
| Q                          |     |     |
| .~                         |     | 2/1 |
| Quick pick keys            | • • | 24  |
| ח                          |     |     |
| R                          |     |     |
| Relay                      |     |     |
| Mode of operation          |     |     |
| Gradient                   |     | 28  |
| Max                        |     | 27  |
| Min                        |     | 27  |
| Off                        |     | 27  |
|                            | • • | ۷,  |
| Operating mode             |     |     |
| InBand                     |     | 29  |
| OutBand                    |     | 28  |
| Specification              |     | 27  |
| Requirements for personnel |     | . 6 |
| Reset                      |     | 36  |
| Return                     |     | 42  |
| 10Cturil                   |     | rΔ  |

| S                          |
|----------------------------|
| Saving alarms              |
| Saving diagnostic events   |
| Saving the setup           |
| Scope of delivery          |
| Self-diagnosis             |
| Spare parts                |
| Storage                    |
| Submenu                    |
| Analog in 1/2              |
| Analog Out 1/2 63, 70      |
| Calc value 1/2 61, 72      |
| Device information         |
| Diagnost logbook 60        |
| Diagnostics                |
| Input 67                   |
| Linearization              |
| Output                     |
| Relay 1/2                  |
| Simulation                 |
| System                     |
| ,                          |
| T                          |
| Transport                  |
| Transportation and storage |
| **                         |
| U                          |
| Untermenü                  |
| Application                |
| W                          |
| Workplace safety           |
| VVOINPIACE BAICLY          |

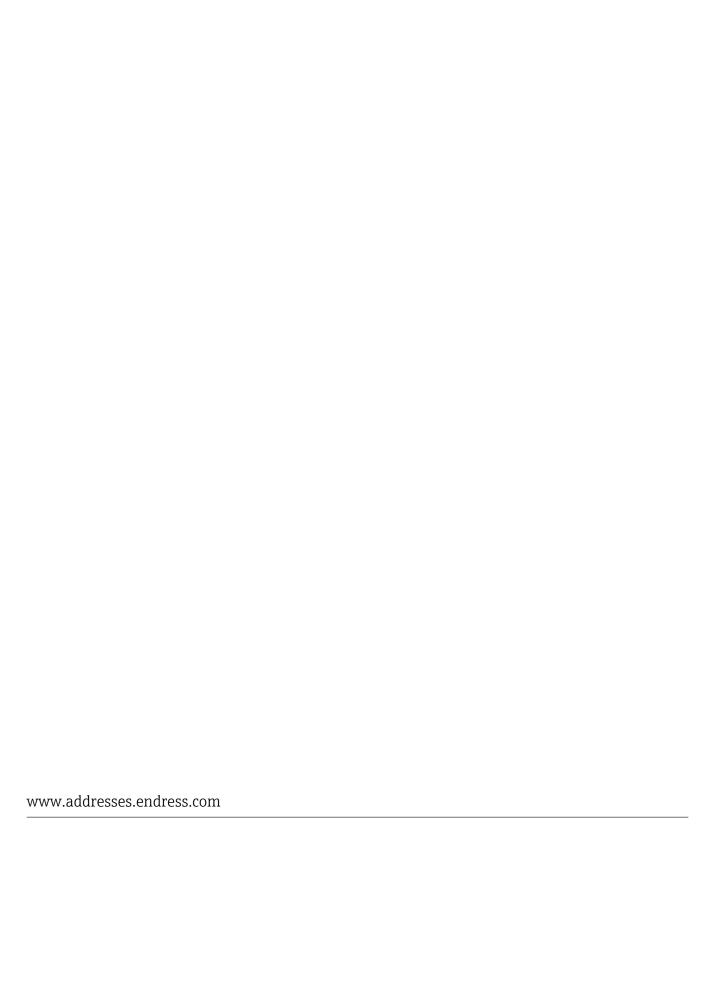

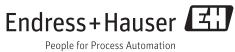